# **Harcourts Sales and Trust Accounting User Manual June 2008**

### Harcourts Sales and Trust Accounting Manual

#### **Table of Contents**

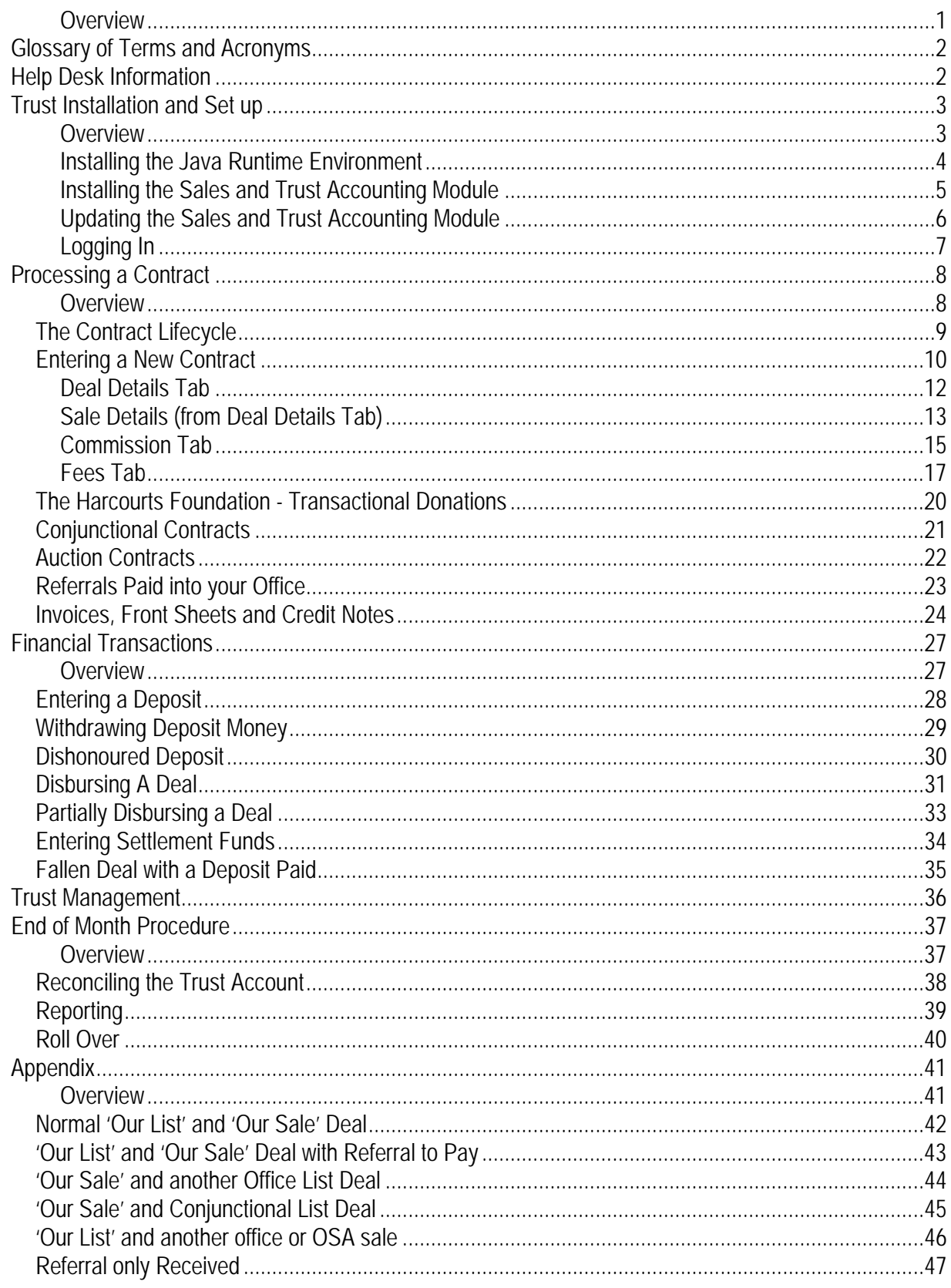

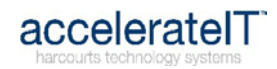

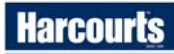

### **Harcourts Sales and Trust Accounting Manual**

<span id="page-2-0"></span>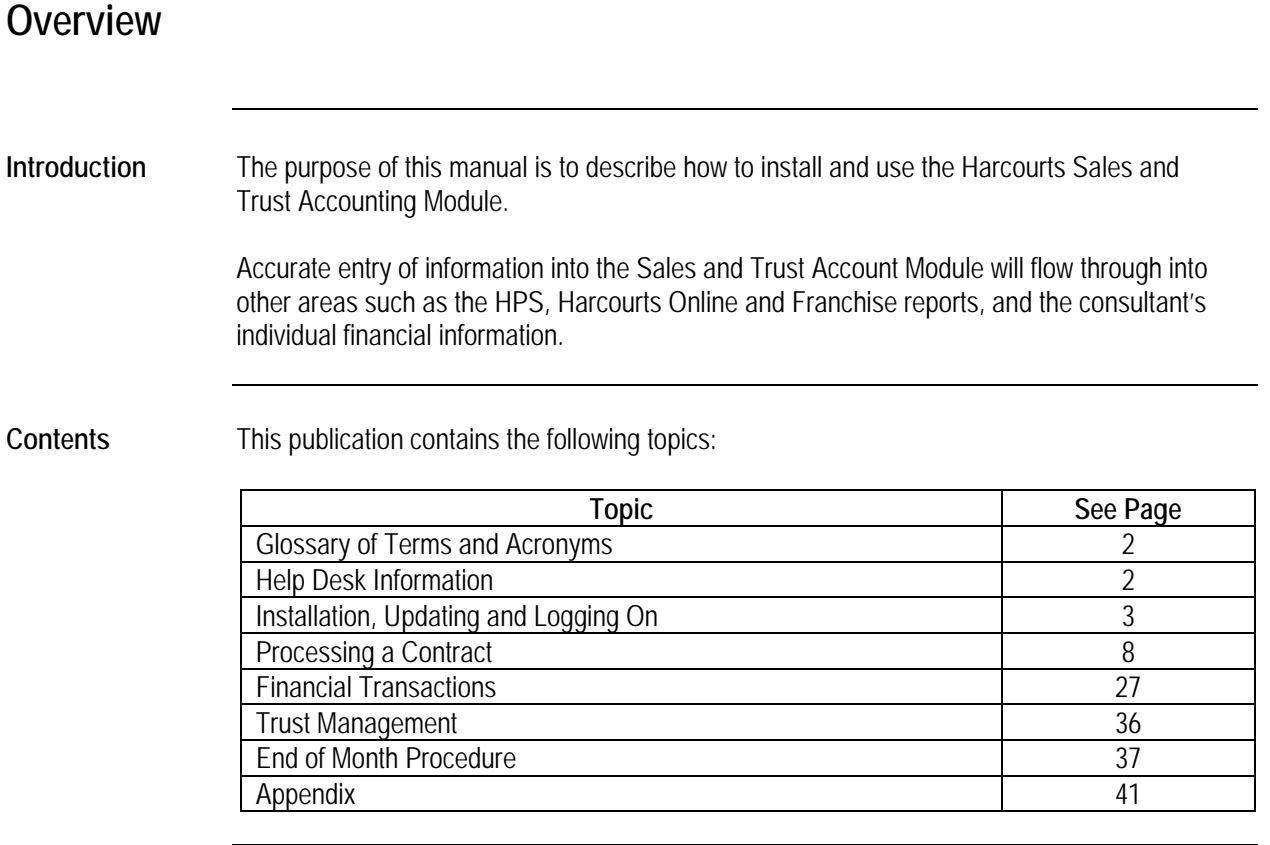

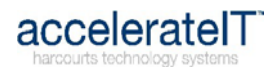

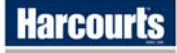

#### **Glossary of Terms and Acronyms**

<span id="page-3-1"></span><span id="page-3-0"></span>**Introduction** The following tables explain some of the terms and acronyms used throughout this manual.

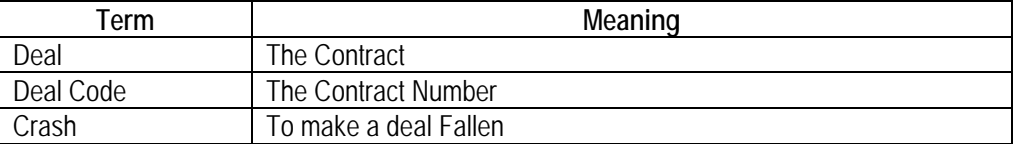

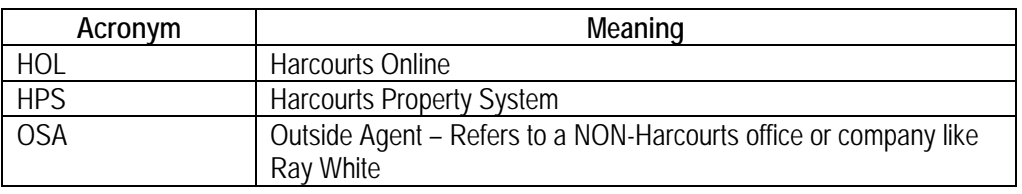

#### **Help Desk Information**

<span id="page-3-2"></span>**Hours** The Harcourts Help Desk is available from 8:30 am until 5pm Monday to Friday. It is closed on all country wide public holidays. **Contact Details** Phone: 1800 355 529 Fax: 1800 356 182 Email: helpdesk@harcourts.com.au

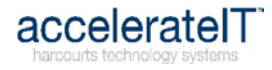

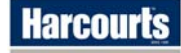

### **Trust Installation and Set up**

<span id="page-4-1"></span><span id="page-4-0"></span>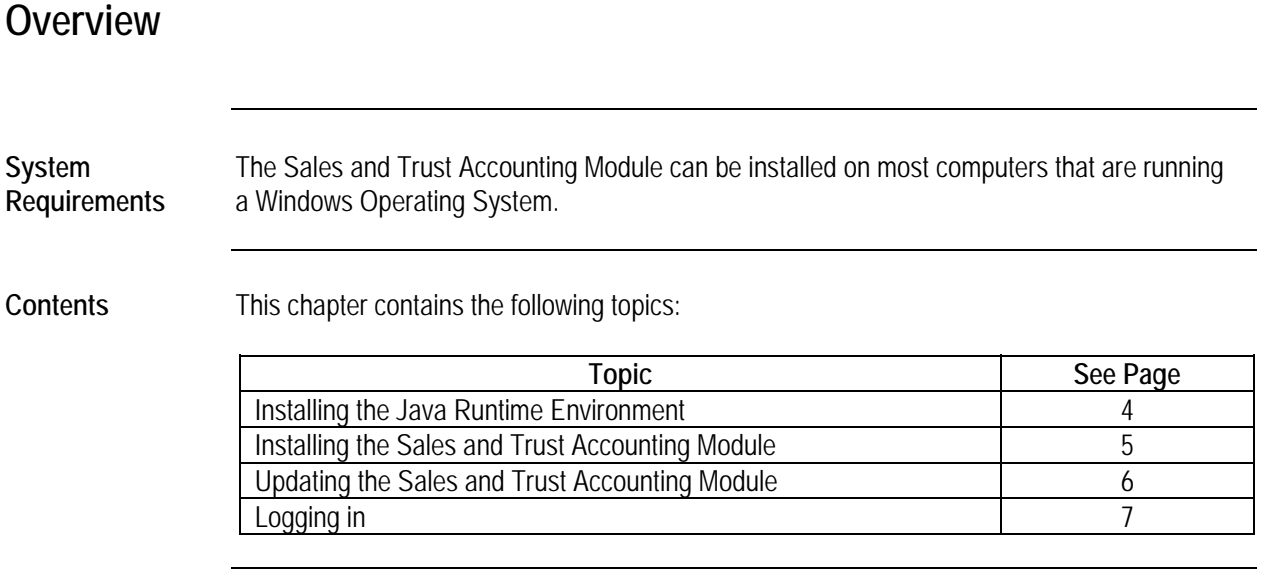

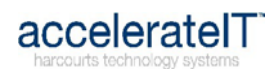

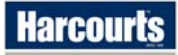

#### <span id="page-5-1"></span><span id="page-5-0"></span>**Installing the Java Runtime Environment**

**Before you begin** Only install the Java if the Sales and Trust Accounting Module has never been installed on the computer before.

**Installing Java** 

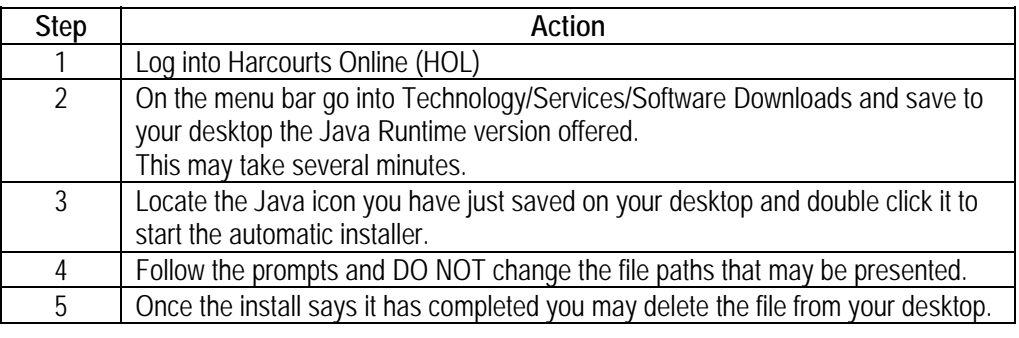

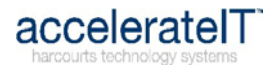

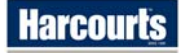

### <span id="page-6-1"></span><span id="page-6-0"></span>**Installing the Sales and Trust Accounting Module**

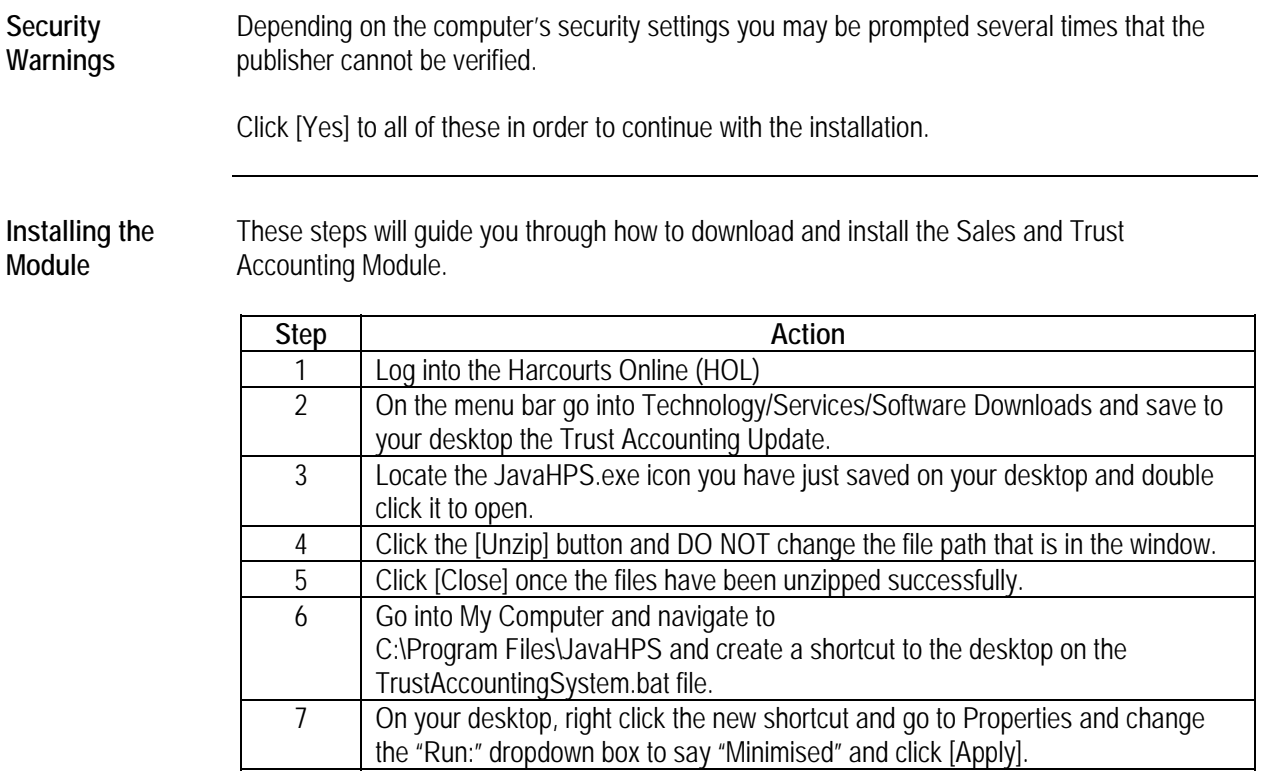

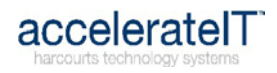

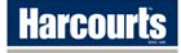

### <span id="page-7-1"></span><span id="page-7-0"></span>**Updating the Sales and Trust Accounting Module**

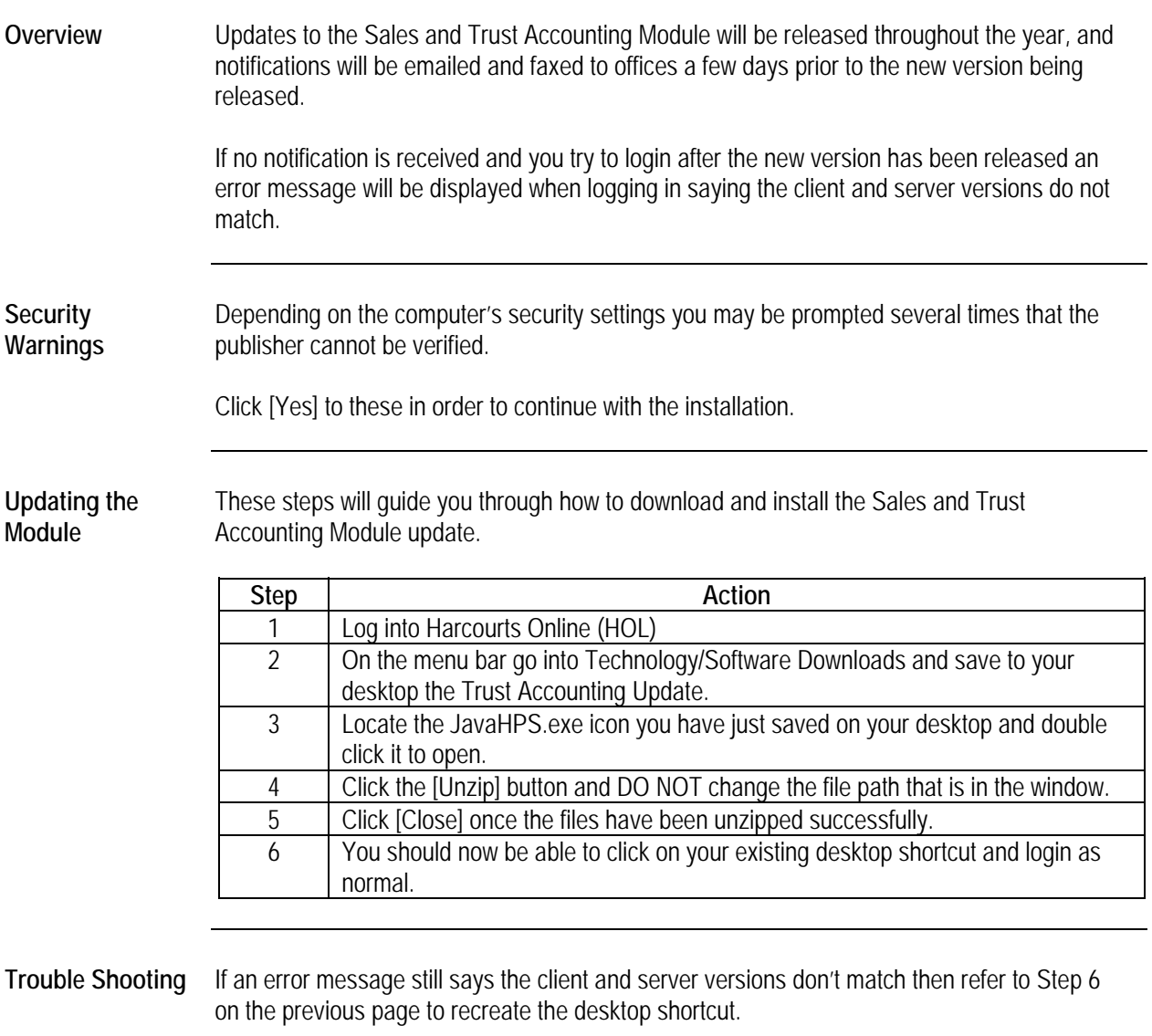

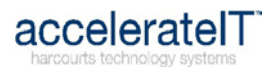

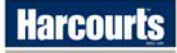

#### <span id="page-8-1"></span><span id="page-8-0"></span>**Logging In**

**Overview** The easiest way to access the Sales and Trust Accounting Module is from a desktop shortcut icon.

> The Sales and Trust Accounting Icon should have been placed on the desktop during the Installing Sales and Trust Accounting or Updating Sales and Trust Accounting process. (See page [5\)](#page-6-1)

**The Login Screen** 

Double clicking the desktop icon should bring up this login screen:

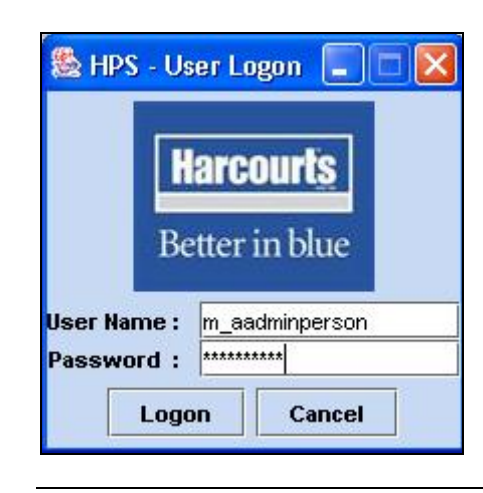

#### **Username and Password**

The username and password issued to you for access to the other Harcourts systems is also the one to use to access the Trust Accounting Module.

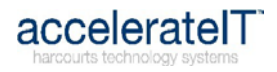

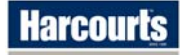

### **Processing a Contract**

<span id="page-9-1"></span><span id="page-9-0"></span>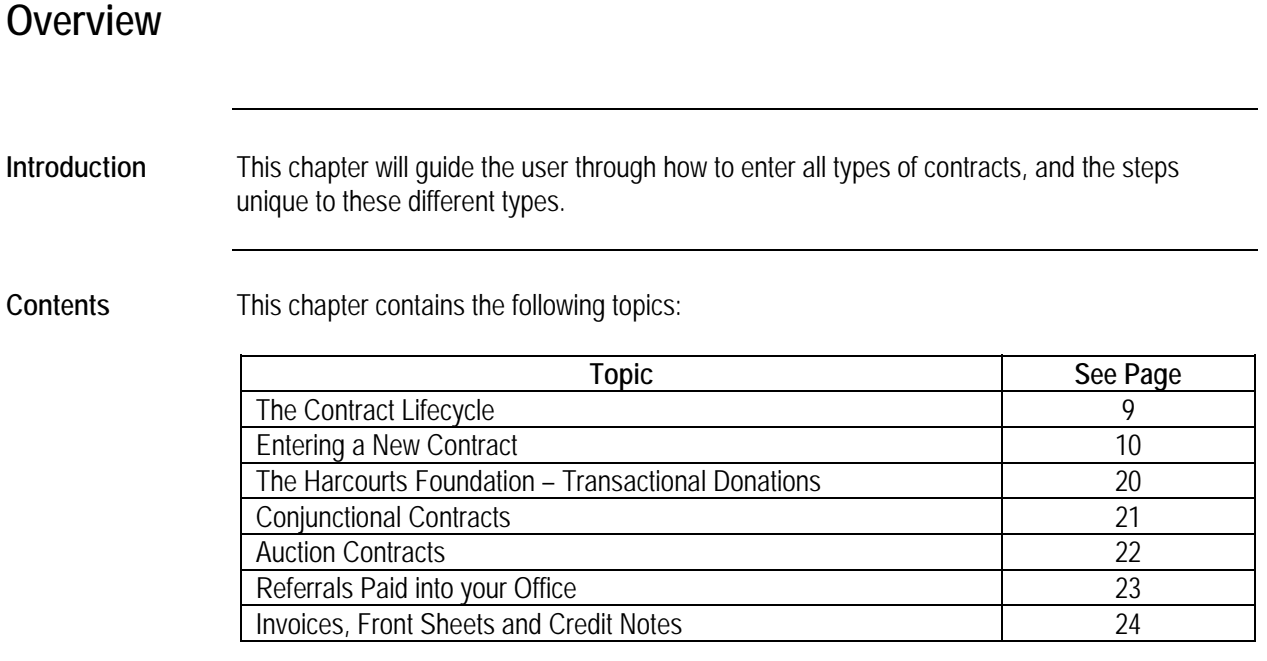

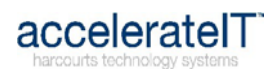

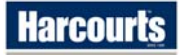

## **The Contract Lifecycle**

<span id="page-10-2"></span><span id="page-10-1"></span><span id="page-10-0"></span>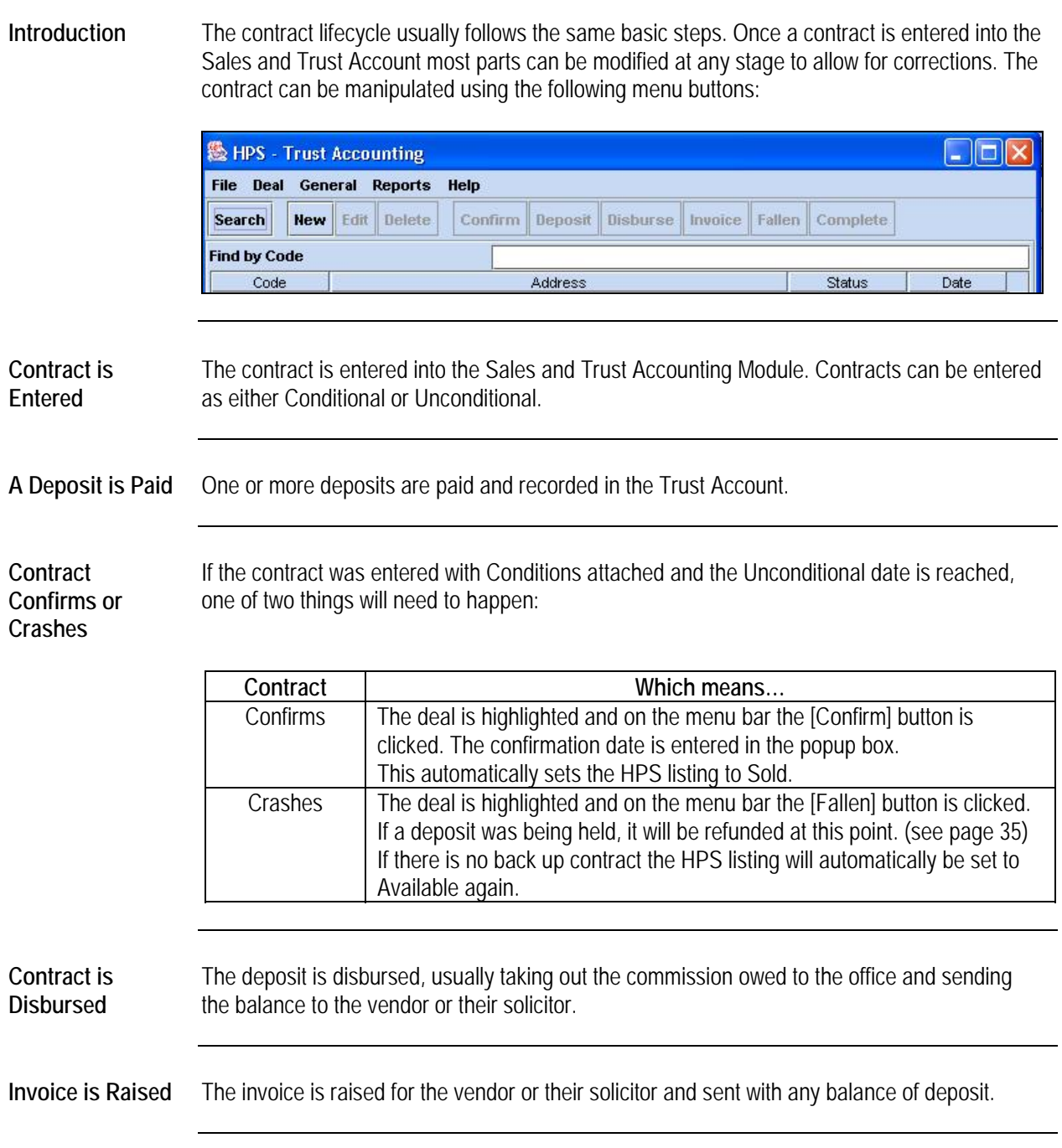

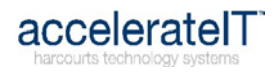

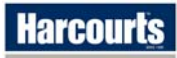

#### **Entering a New Contract**

<span id="page-11-1"></span><span id="page-11-0"></span>**Introduction** This section will take the user through how to fill in each of the three tabs required to correctly enter a new contract.

**Contents** This section contains the following topics:

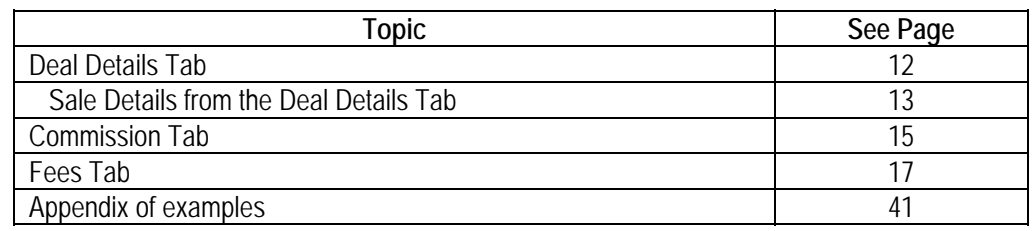

**How to Start** This is how the Main Screen will look with some deals that are in progress on it.

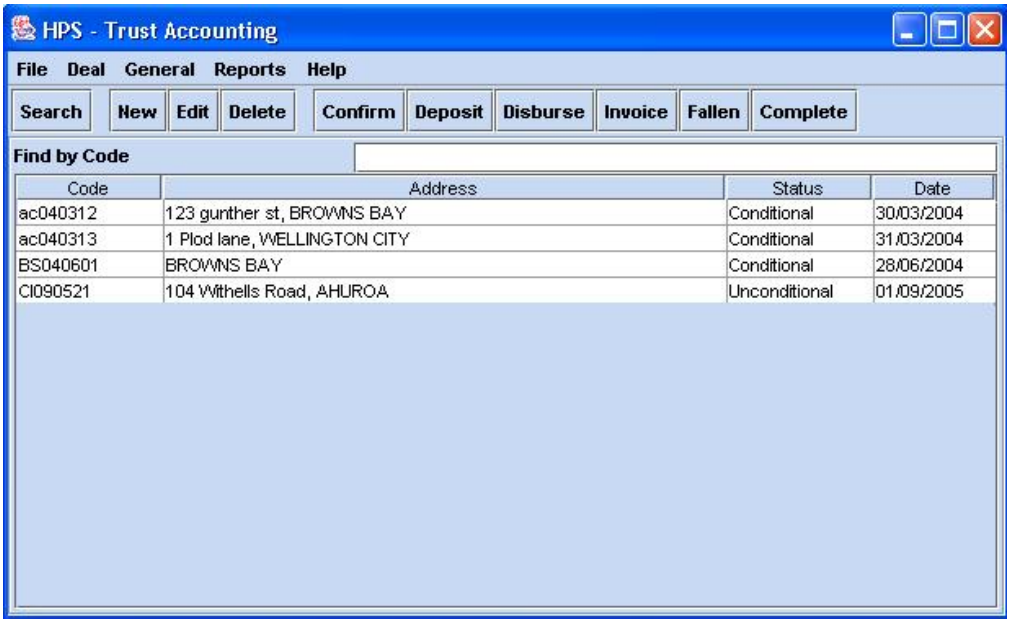

*Continued on next page* 

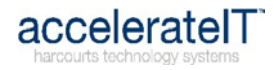

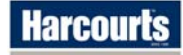

#### **Entering a New Contract, Continued**

**How to Start**  Click the [New] button to open a new deal. The first screen will look like the following example. (continued)  **® HPS - Deal Editor** 11 01  $\boldsymbol{\times}$ **Commission Deal Details** Fees 1. Contract No. 2. Type of Deal  $\overline{\phantom{a}}$ 3.  $\Box$  Our Sale □ OSA Sale □ Referral □ Backup Offer 4. Confirmation Date **Status** ▼ **Completion Date** 5. Sale <New Sale> **Details** 6. Deposit Deposit Due **Amount Due**  $0.00$ **Date Due** 7. Fallen Date **Fallen Reason** Save Cancel

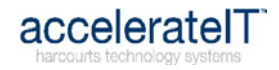

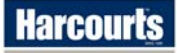

#### <span id="page-13-1"></span><span id="page-13-0"></span>**Deal Details Tab**

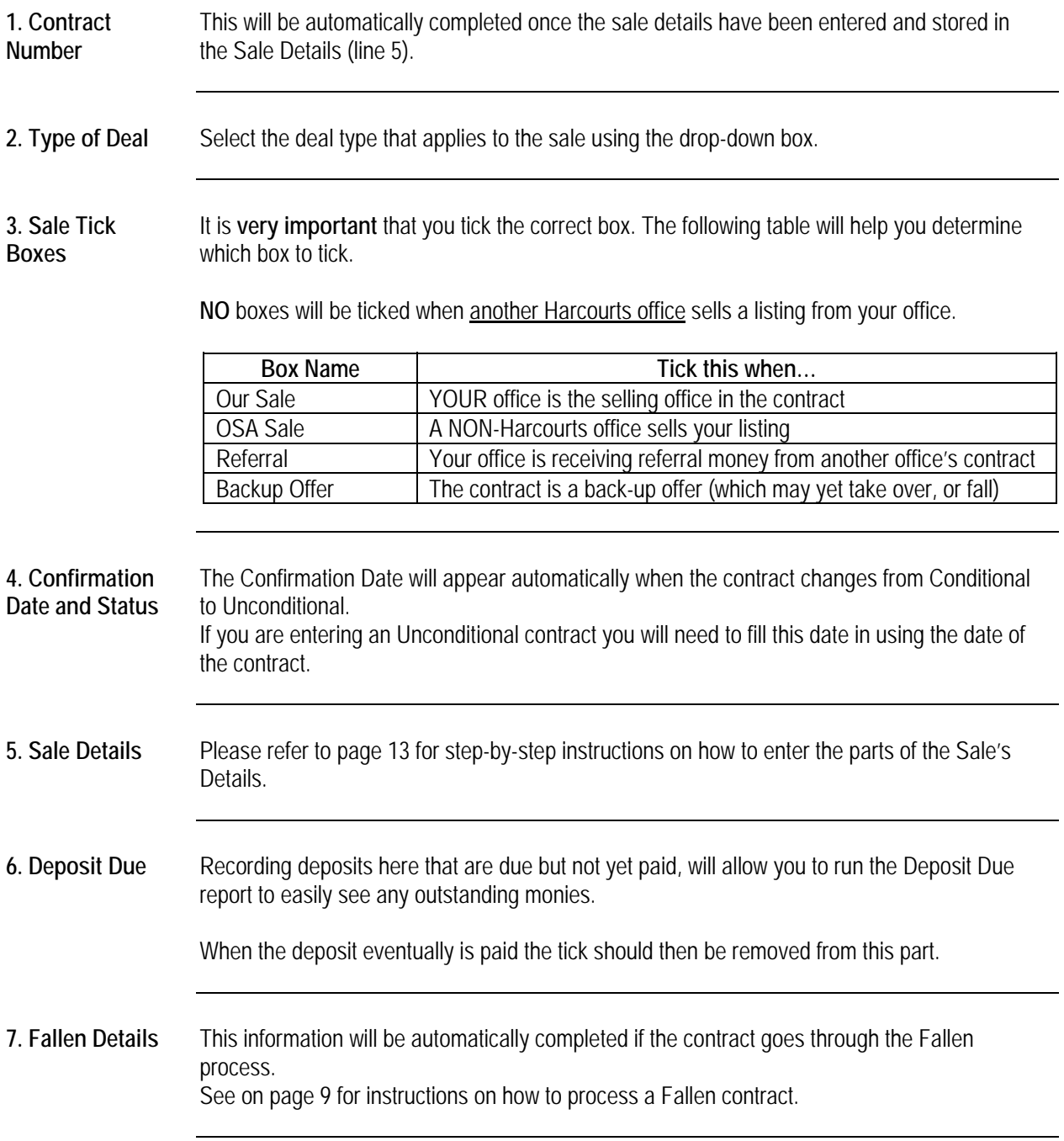

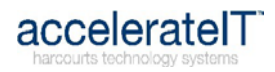

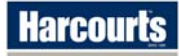

#### <span id="page-14-1"></span><span id="page-14-0"></span>**Sale Details (from Deal Details Tab)**

**New Sale or Other?**  Use the following table to determine whether to select <New Sale> or "Other" in the drop down box at line 5 on the Deal Details Tab.

This will allow you to search for the other office's trust deal to pull through into your trust.

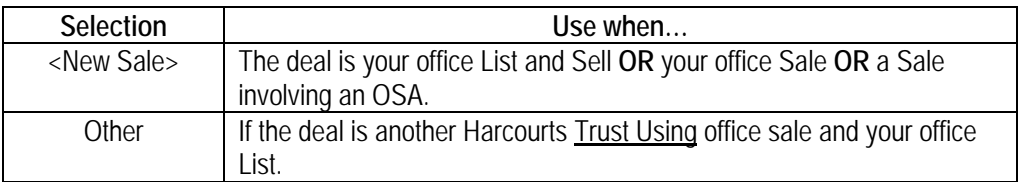

Once the selection has been made click the [Details] button. This will open the Sale Details box where you will enter the contract information.

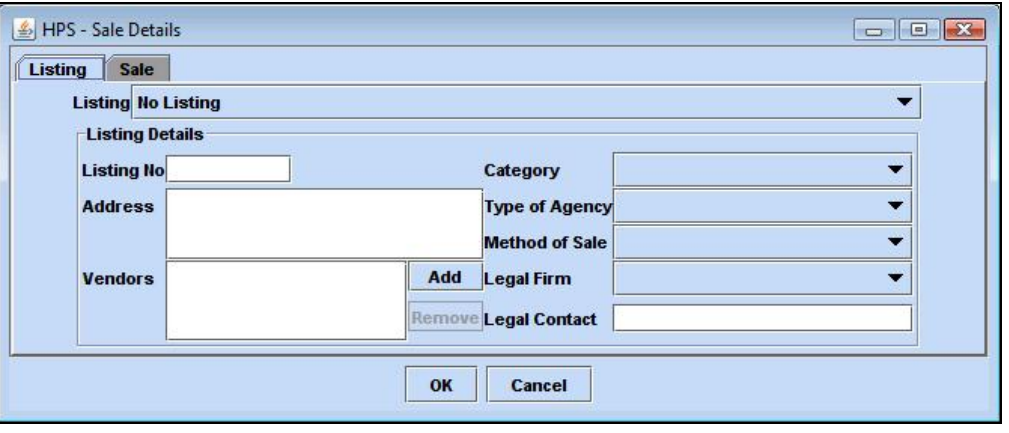

**Listing Tab** Select the listing from the drop-down list. These are all the listings that are available from your office. You can search for other offices' listings by clicking "Other" (at the top of the dropdown list).

> Once a listing has been selected this will automatically populate most of the other boxes on this tab.

Selecting a listing at this stage also links the deal to the HPS listing which will ensure the listing is correctly updated at each stage of the contract.

*Continued on next page* 

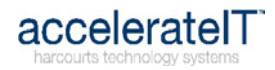

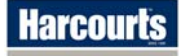

Sale Tab **All boxes on the Sales Tab must be manually filled in. The following table describes how to do** this.

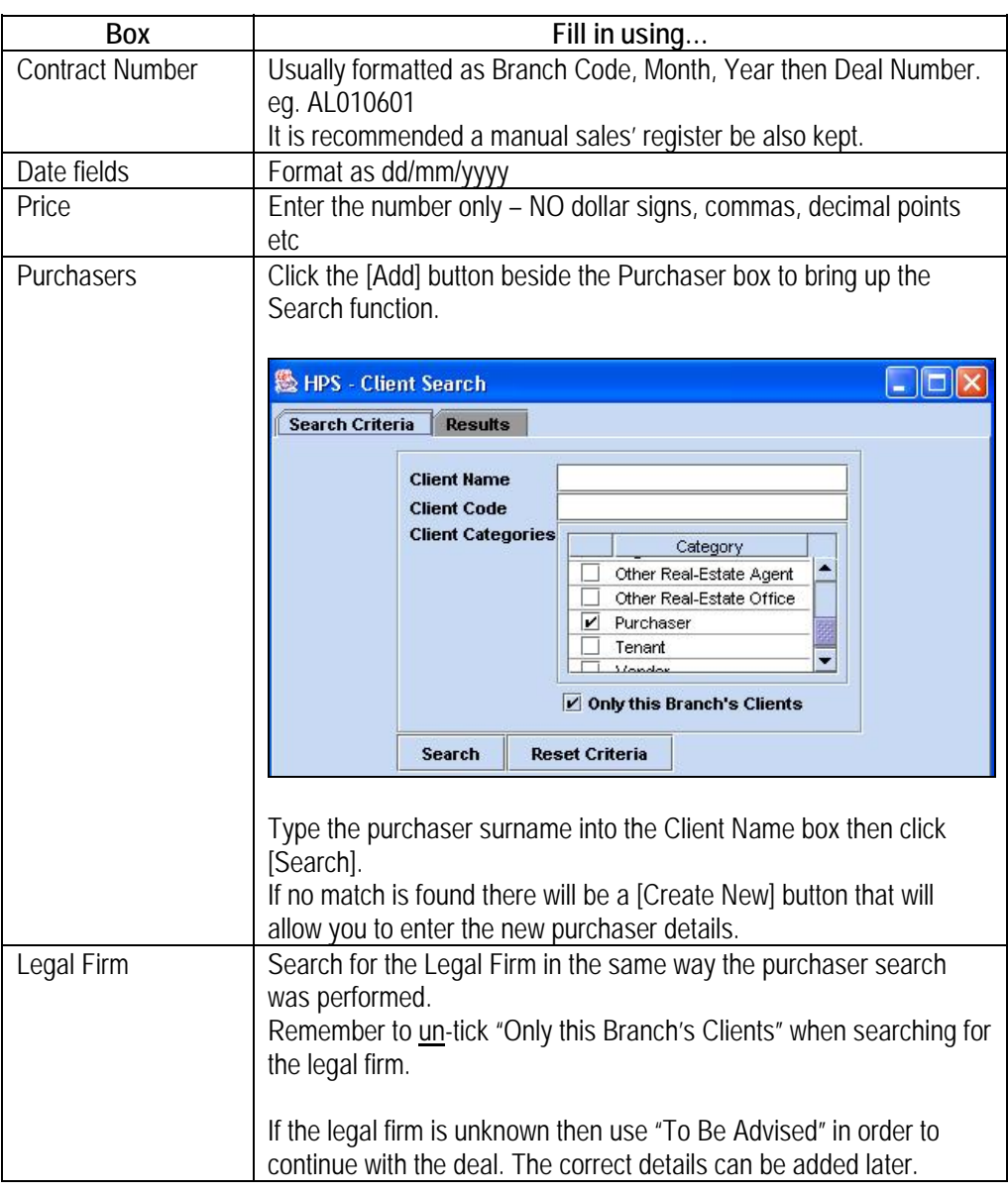

Yes or No??? Click [OK] when all fields have been completed to save the Sale Details. This will pop up the following question:

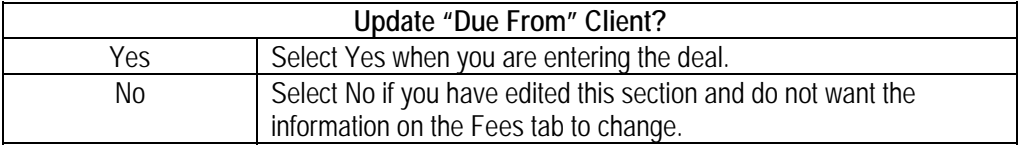

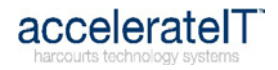

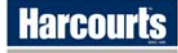

#### <span id="page-16-1"></span><span id="page-16-0"></span>**Commission Tab**

**Commission Tab Example** 

This is how the commission tab will look after completing the Deal Details tab (commission rates may be different to those illustrated)

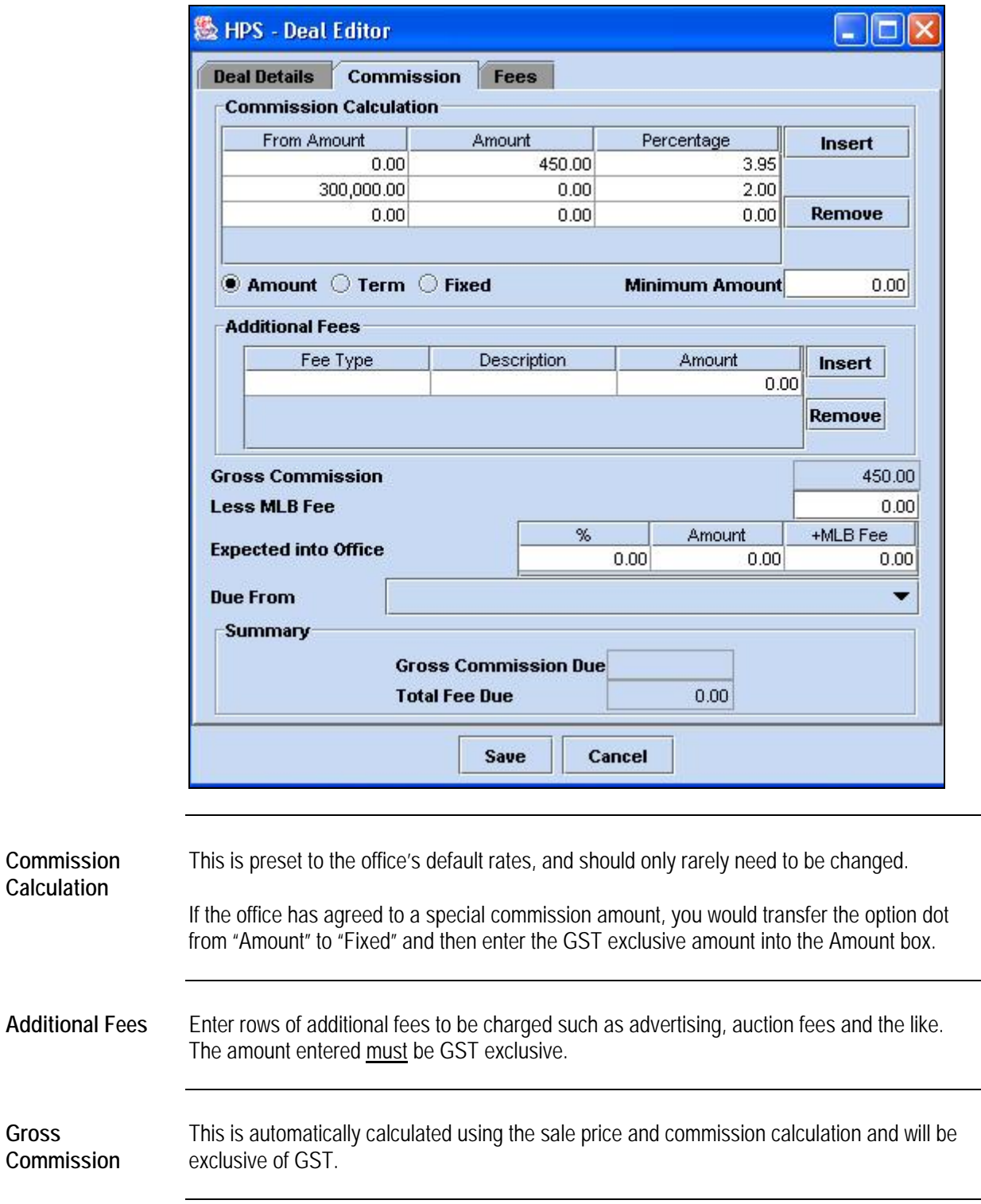

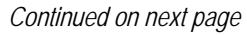

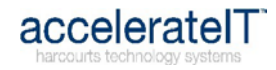

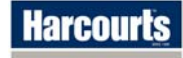

### **Commission Tab,** Continued

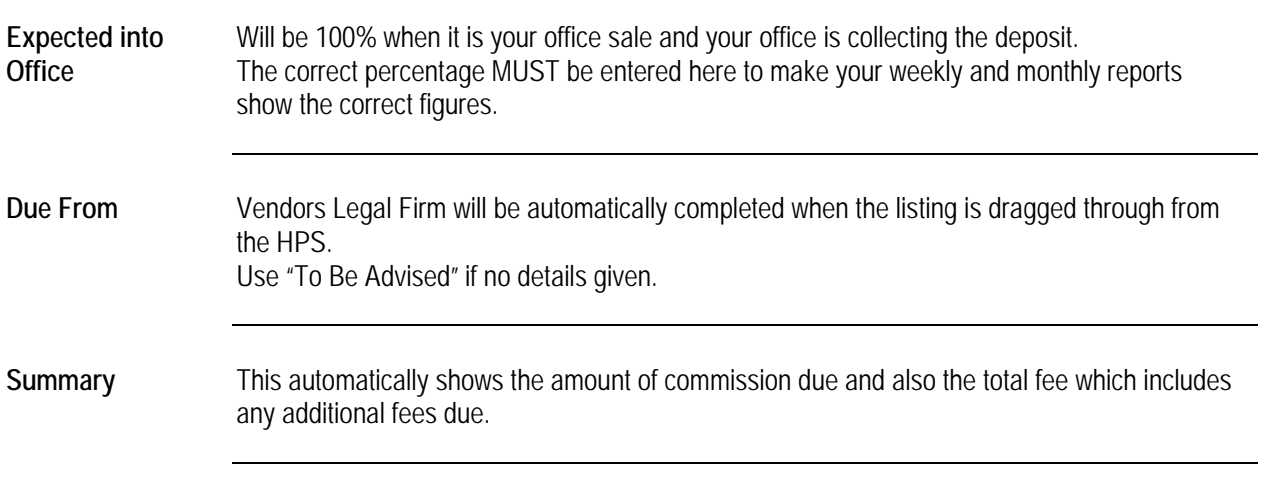

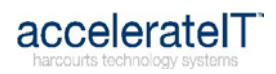

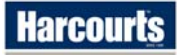

<span id="page-18-1"></span><span id="page-18-0"></span>**Fees Tab Example** 

This is how the fees tab will look. Some details may already have been automatically completed from the listing information that has been pulled through from the HPS.

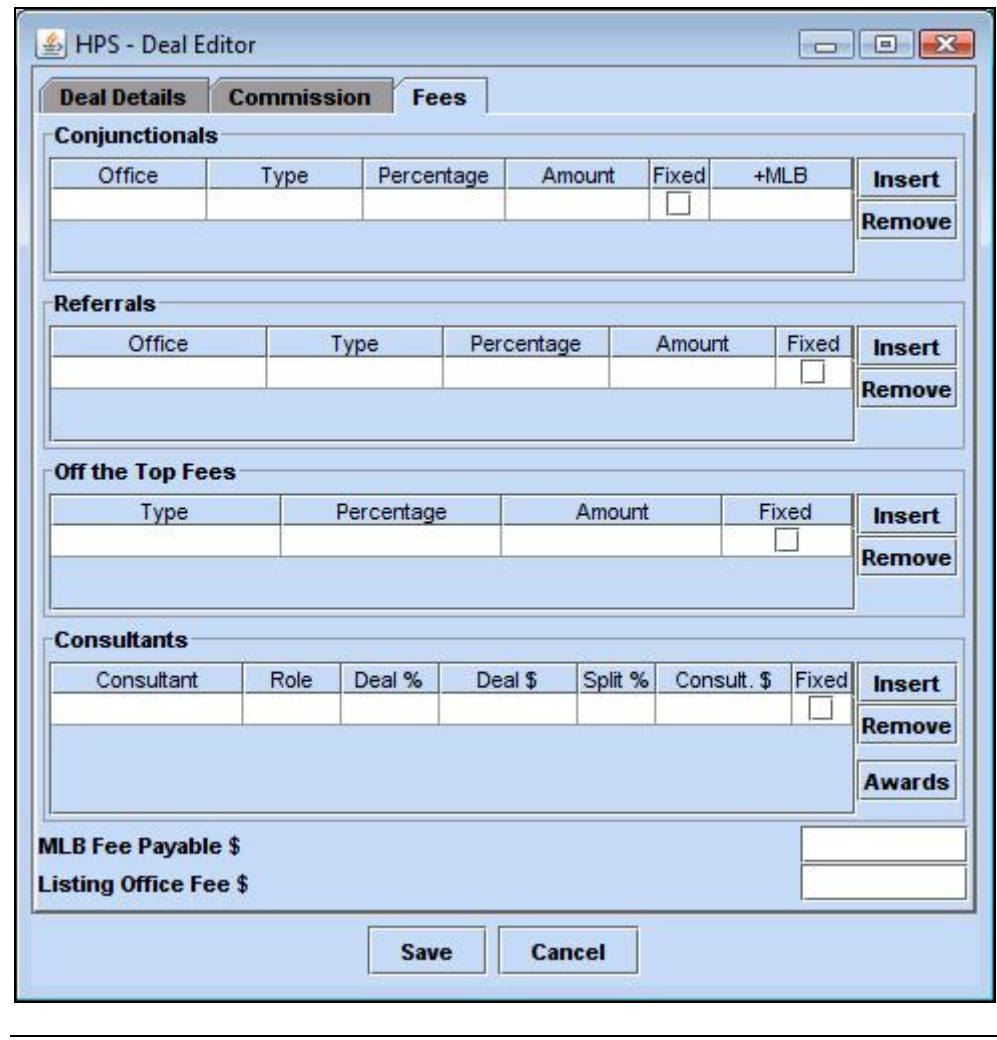

**Conjunctionals Section Only** use this if you are **sending** money to another Harcourts office OR any other Real Estate Company. (eg Ray White) Search for the office you are sending to by clicking in the Office field and searching (refer to page 14 for help on searching), then move along the row completing each field.

> A percentage amount of the gross commission can be entered in the Percentage field, or a fixed dollar amount can be entered and set by ticking the "Fixed" tick box.

> > *Continued on next page*

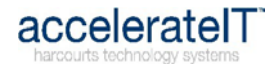

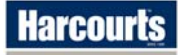

#### **Fees Tab,** Continued

<span id="page-19-0"></span>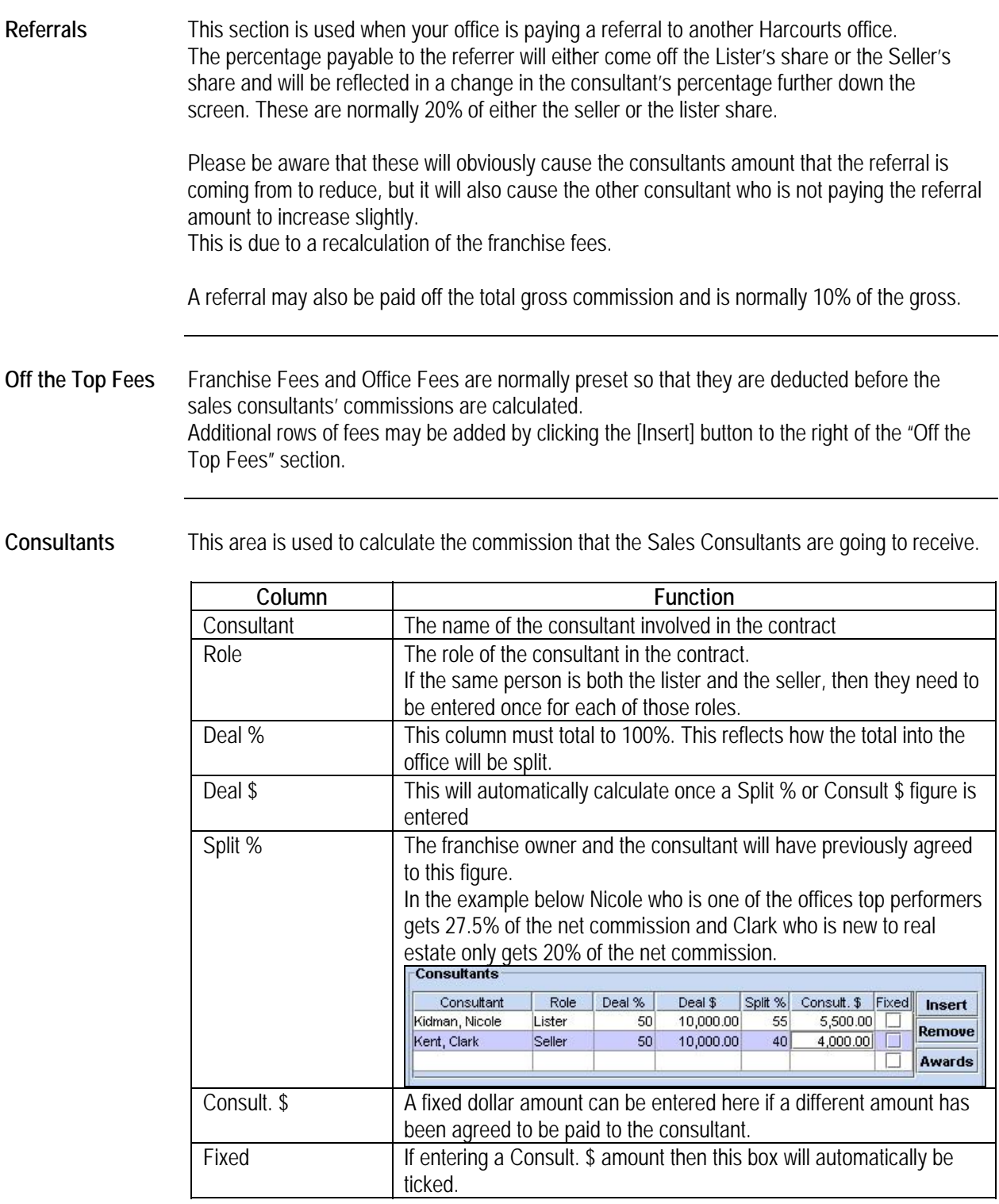

*Continued on next page* 

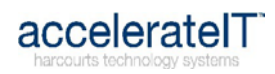

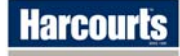

screen:

**Award Earnings** After the Fees tab has been completed the Awards calculations should be checked for accuracy. Click the [Awards] button to the right of the Consultants section to bring up the following

> Consultants Earnings z о Consultant Role Units Awards % Awards \$ Fisher, Jeff Lister  $1.00$ 50 10,225.00 Livett, Jill Seller  $50<sub>1</sub>$ 10,225.00 1.00 **OK**

Consultants receive a recalculated percentage rate of the gross commission to allow for a level playing field for awards purposes and these have no bearing on their actual earnings.

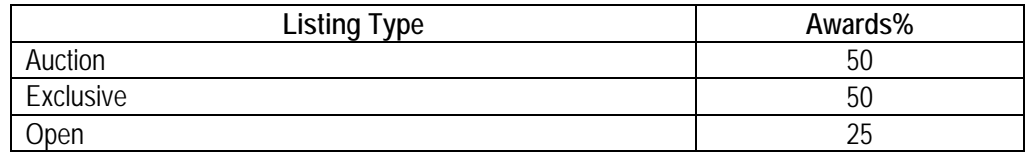

**Splitting Awards** Where a deal has two listers or two sellers, the Awards % and Unit is split between the two consultants. E.g. Two listers of an Auction listings would each get 25% and 0.5 Units, this being half of the Award Recalcs. **Important Note about Award Earnings**  The recalculated percentage rates have been set by Harcourts and should not have to be modified provided that the deal has been loaded correctly at each step.

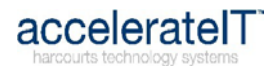

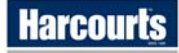

#### **The Harcourts Foundation - Transactional Donations**

<span id="page-21-1"></span><span id="page-21-0"></span>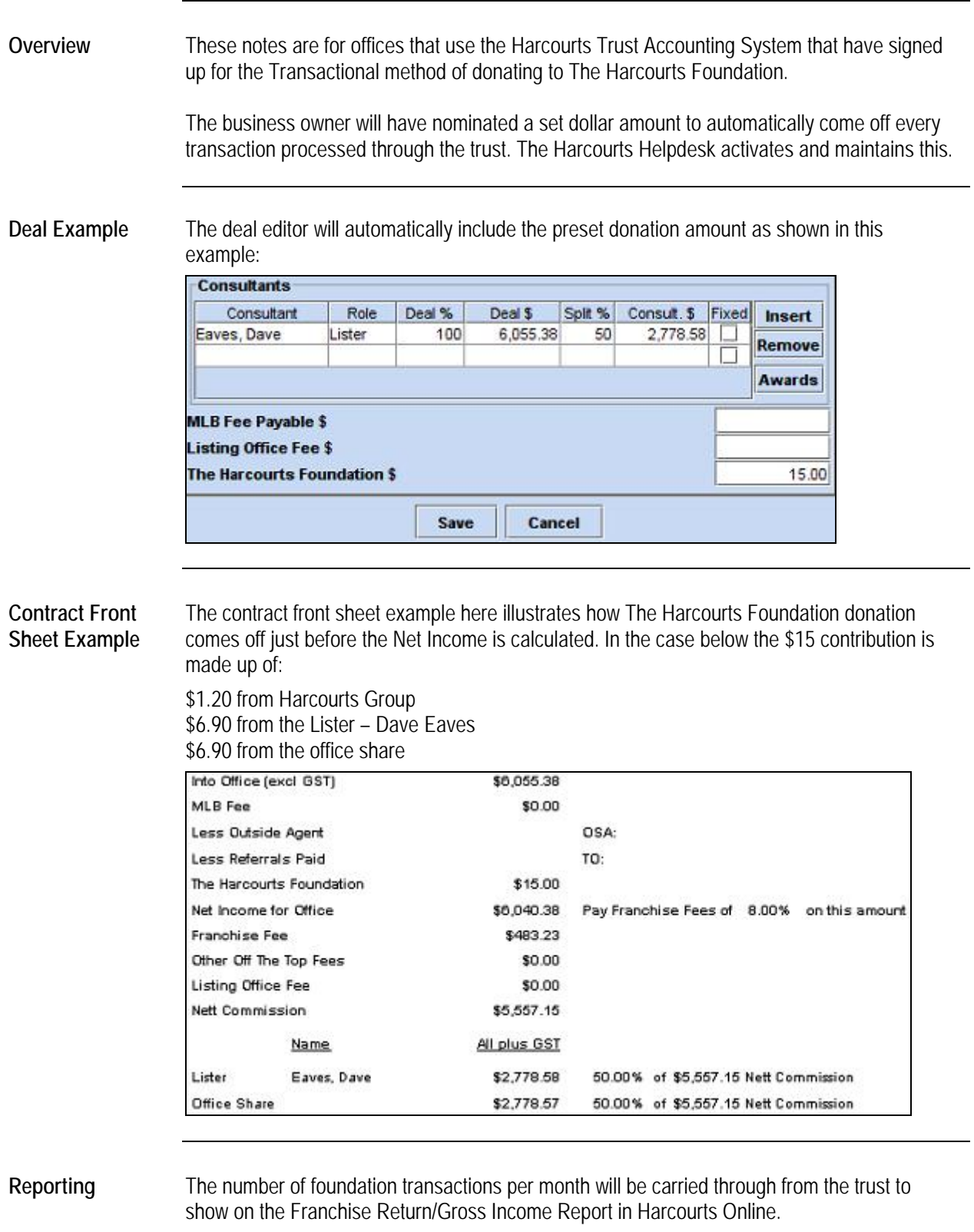

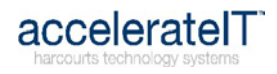

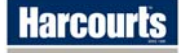

## **Conjunctional Contracts**

<span id="page-22-1"></span><span id="page-22-0"></span>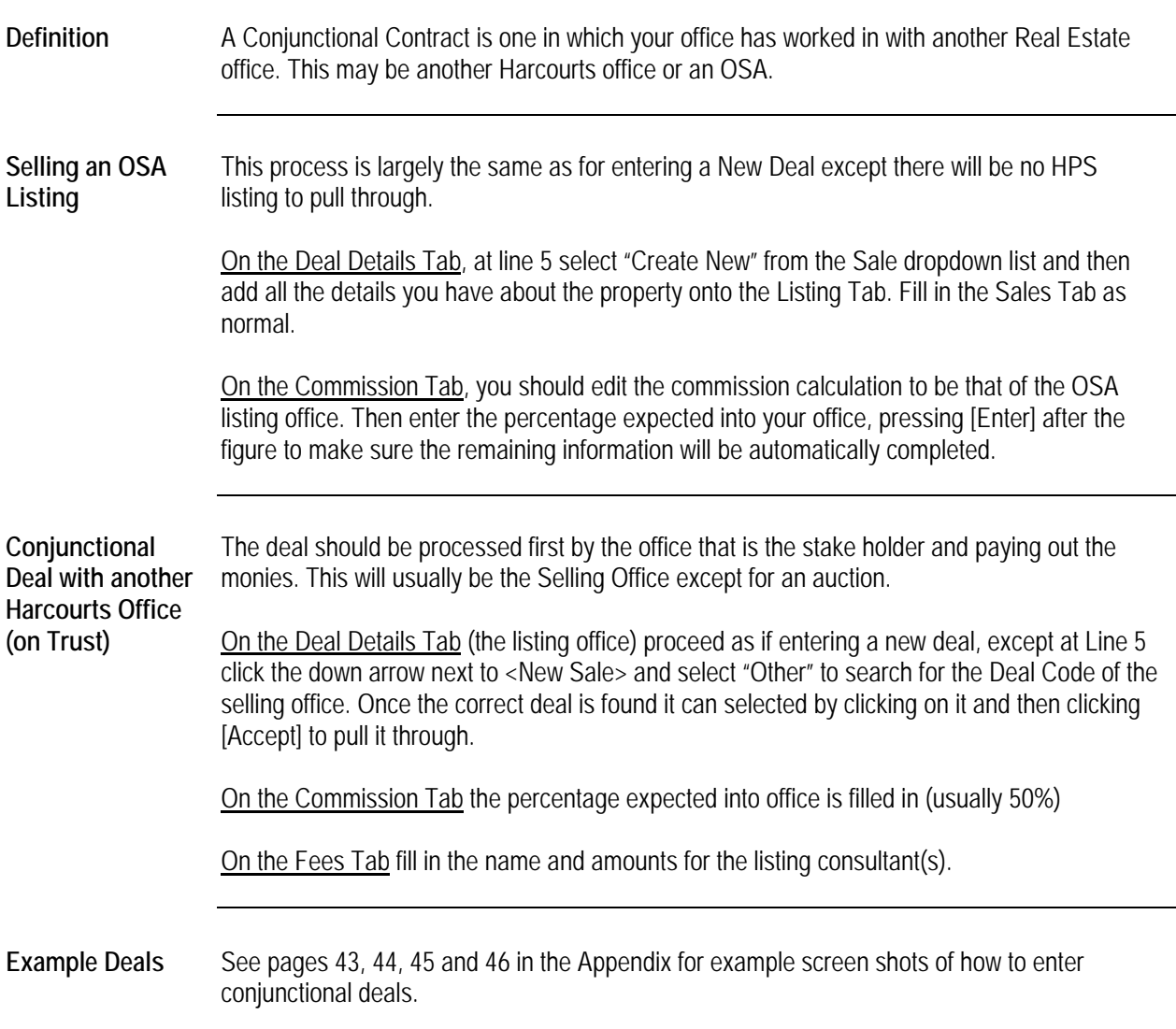

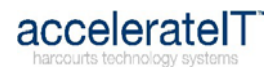

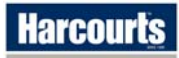

#### **Auction Contracts**

<span id="page-23-1"></span><span id="page-23-0"></span>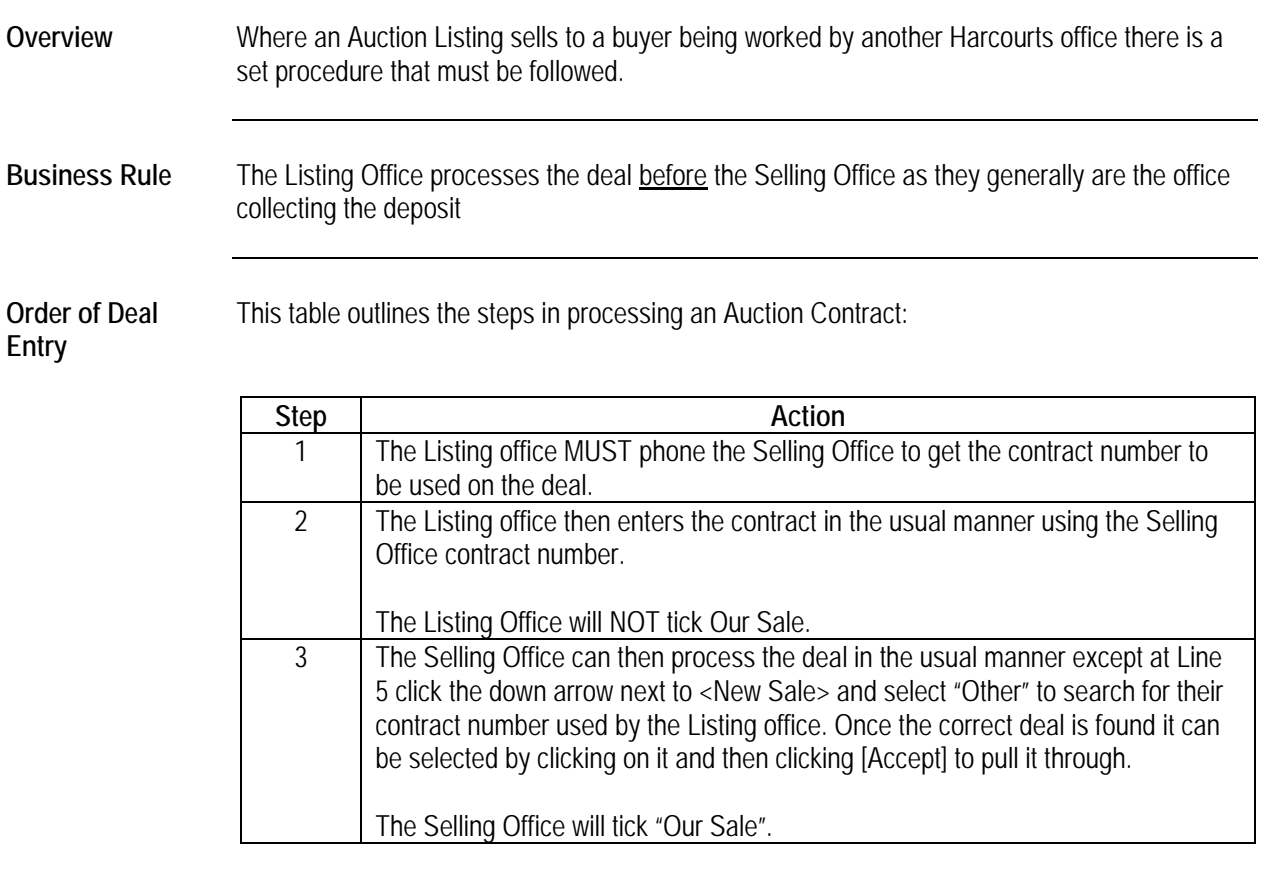

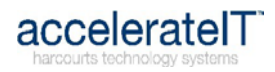

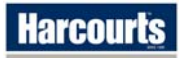

<span id="page-24-1"></span><span id="page-24-0"></span>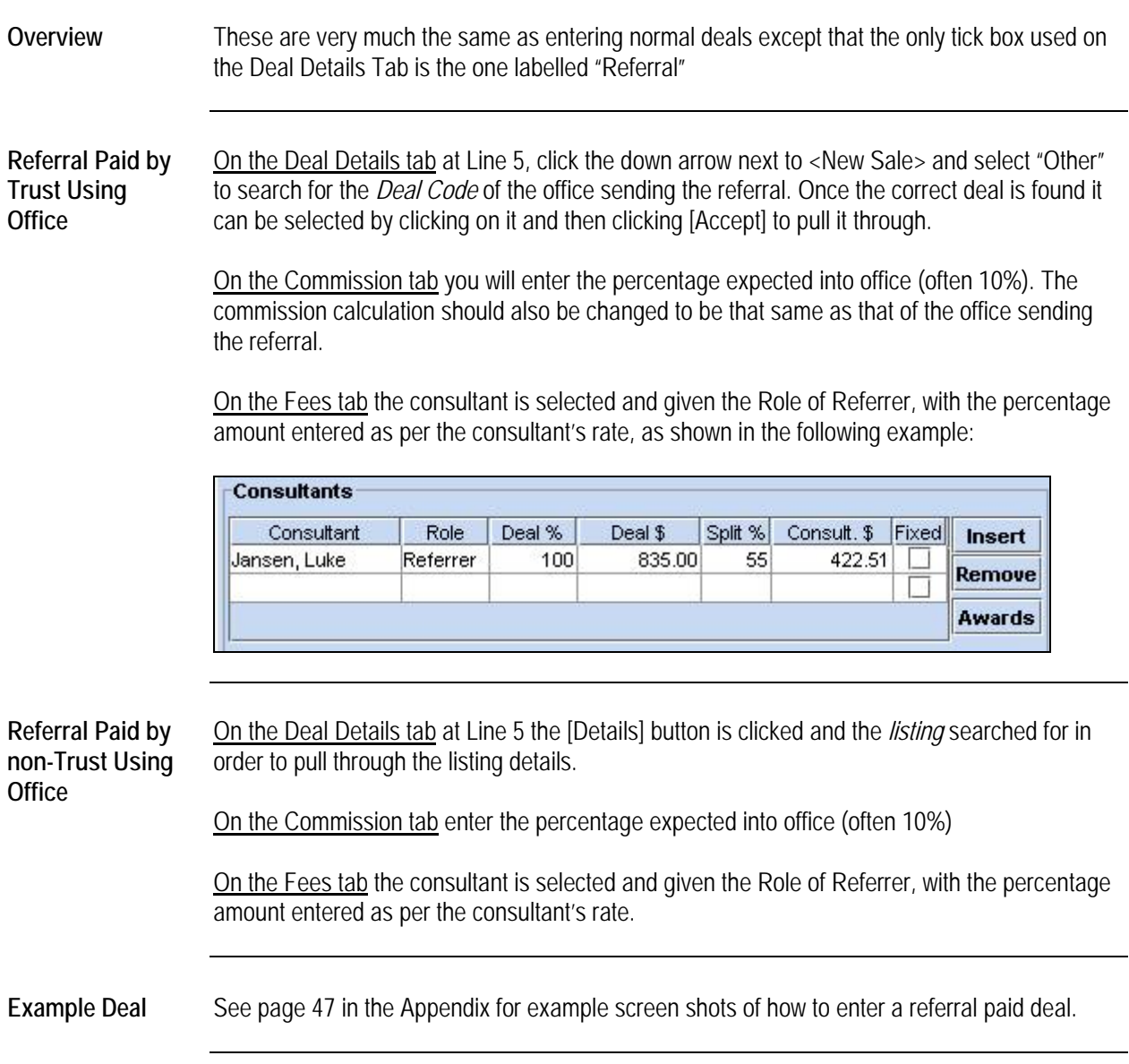

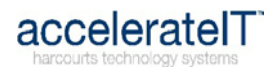

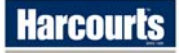

<span id="page-25-1"></span><span id="page-25-0"></span>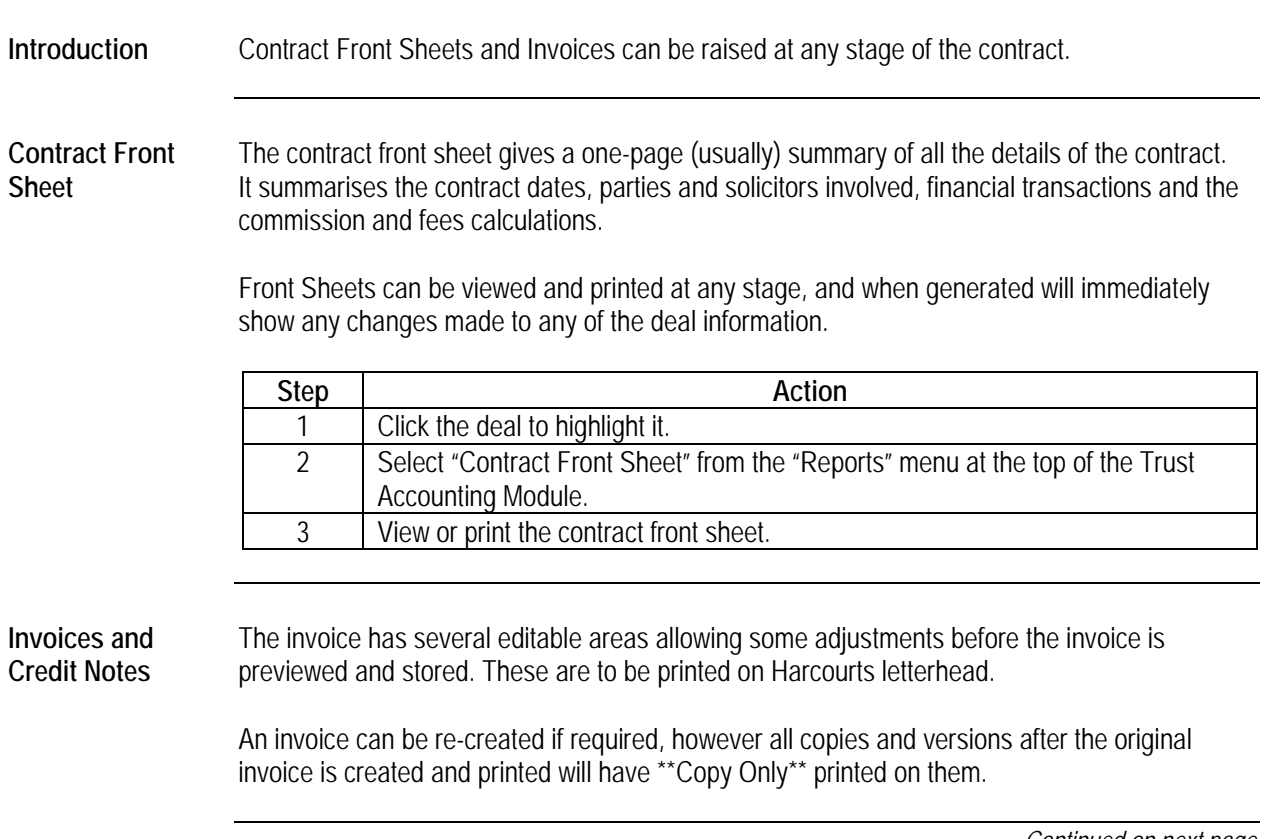

*Continued on next page* 

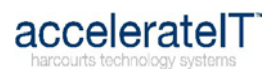

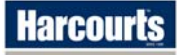

#### **Invoices, Front Sheets and Credit Notes,** Continued

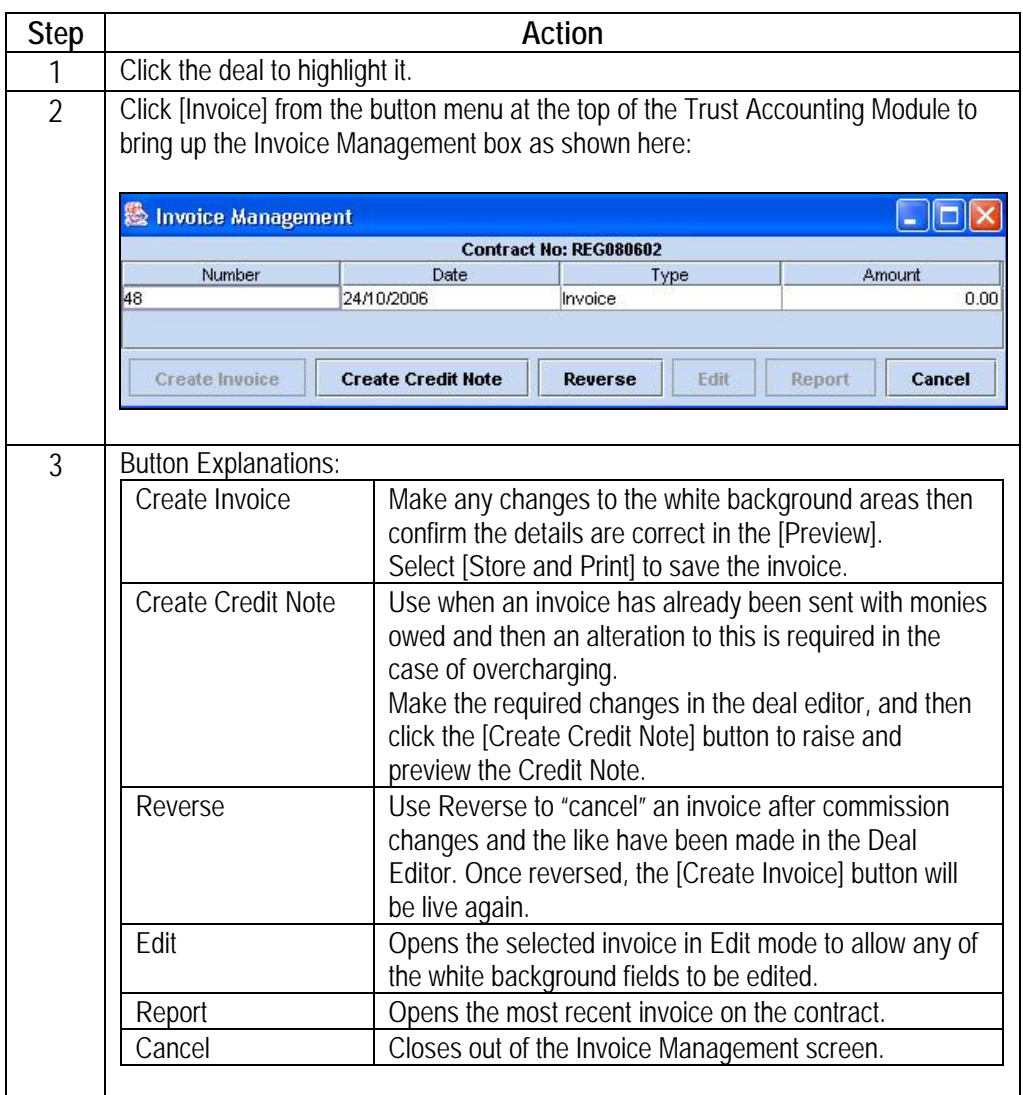

*Continued on next page* 

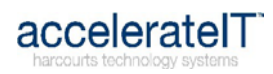

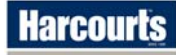

#### **Invoices, Front Sheets and Credit Notes,** Continued

**Create Invoice Example** 

Make any changes to the white background areas then confirm the details are correct in the [Preview].

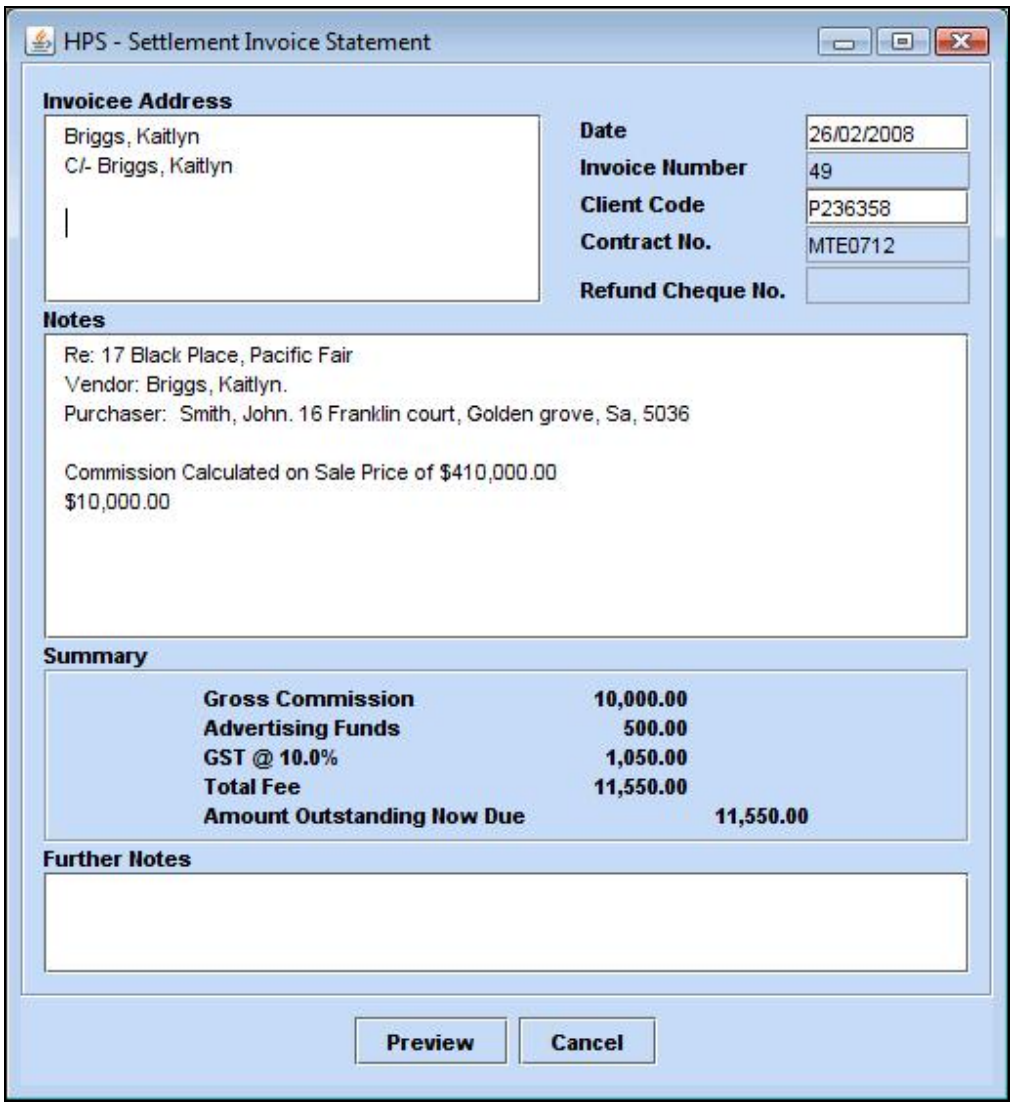

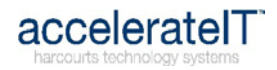

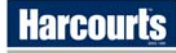

#### **Financial Transactions**

<span id="page-28-1"></span><span id="page-28-0"></span>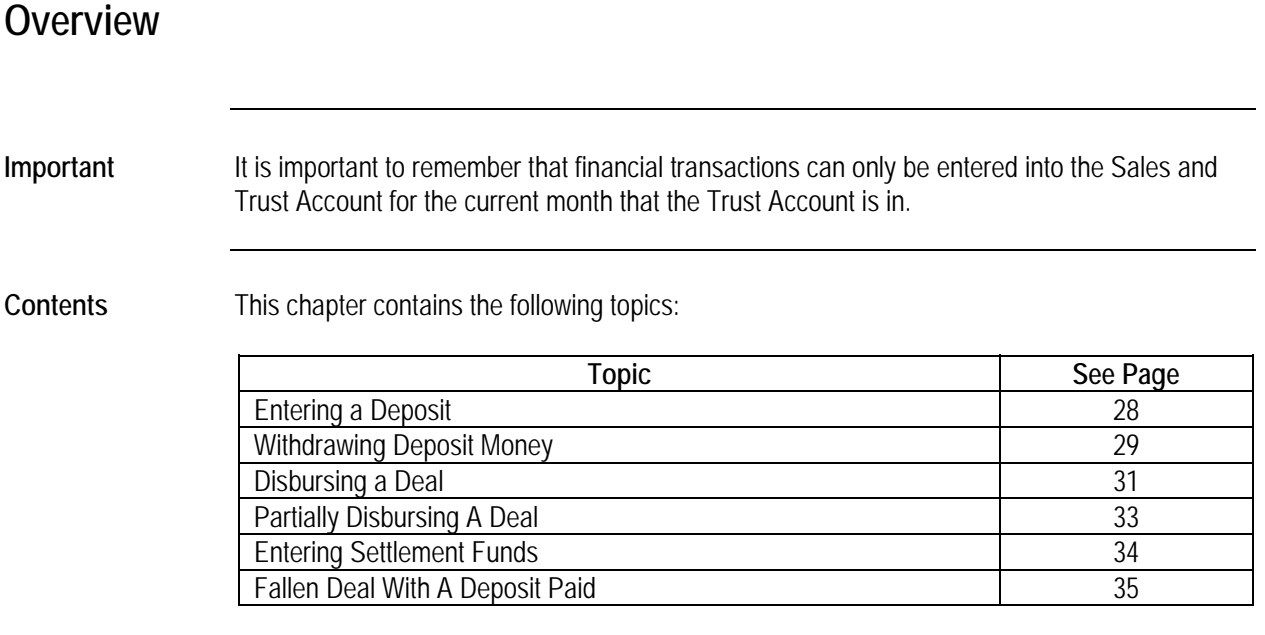

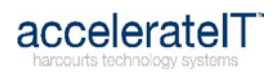

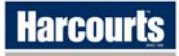

#### **Entering a Deposit**

<span id="page-29-1"></span><span id="page-29-0"></span>**Rule** A deposit can only be entered into the Sales and Trust Account for the current financial month that the Trust Account is in.

**Procedure These steps detail how to enter a deposit against a deal:** 

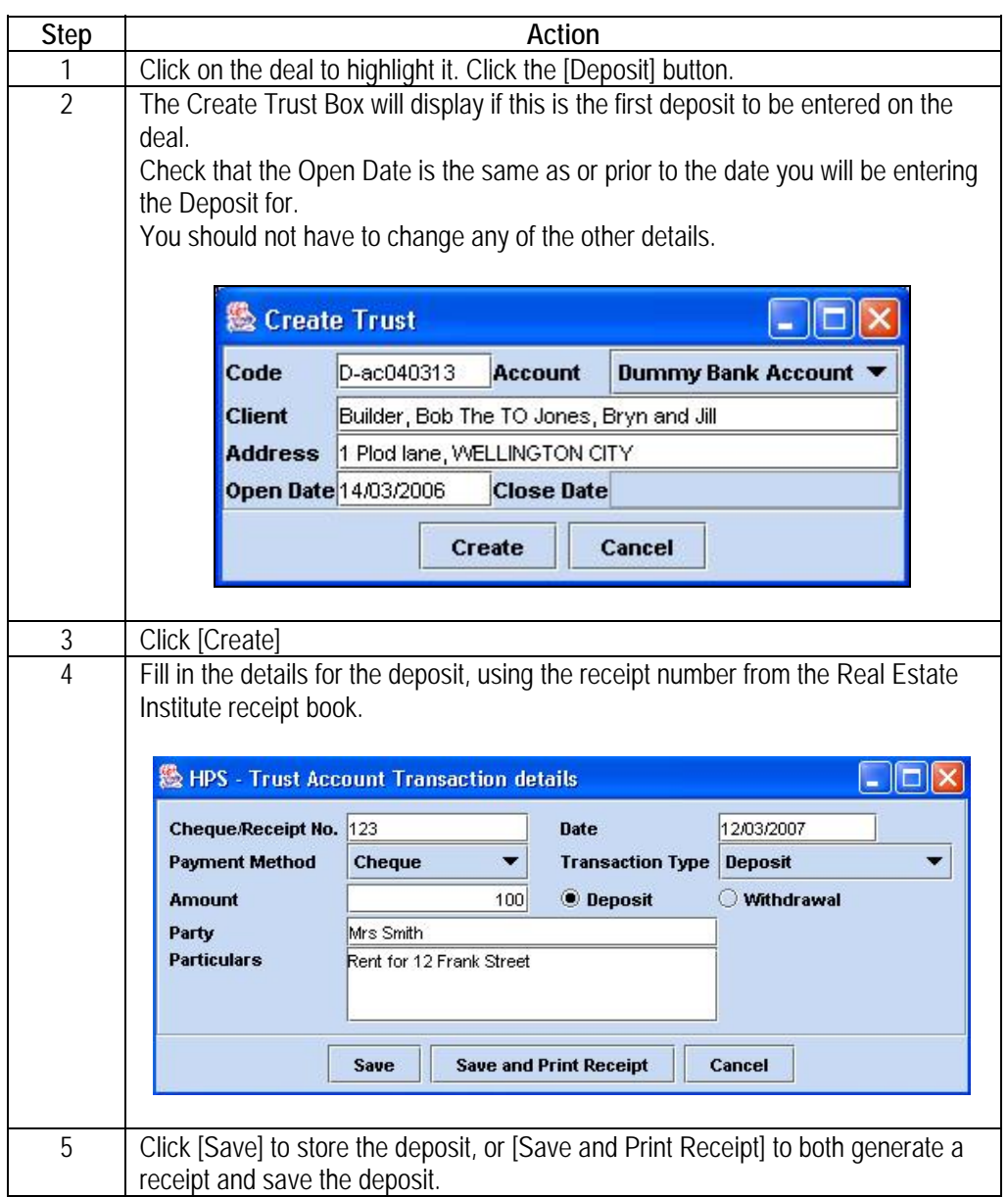

**Receipts** To reprint a receipt that was generated at the time of the deposit the user will need to go into Trust Management (see page [36](#page-37-1)). Locate the deal from the list, click to highlight then click the [Transactions] button.

**Multiple Deposits** More than one deposit may be entered on any deal by repeating the above procedure.

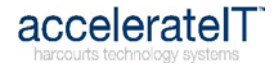

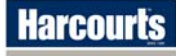

### **Withdrawing Deposit Money**

<span id="page-30-2"></span><span id="page-30-1"></span><span id="page-30-0"></span>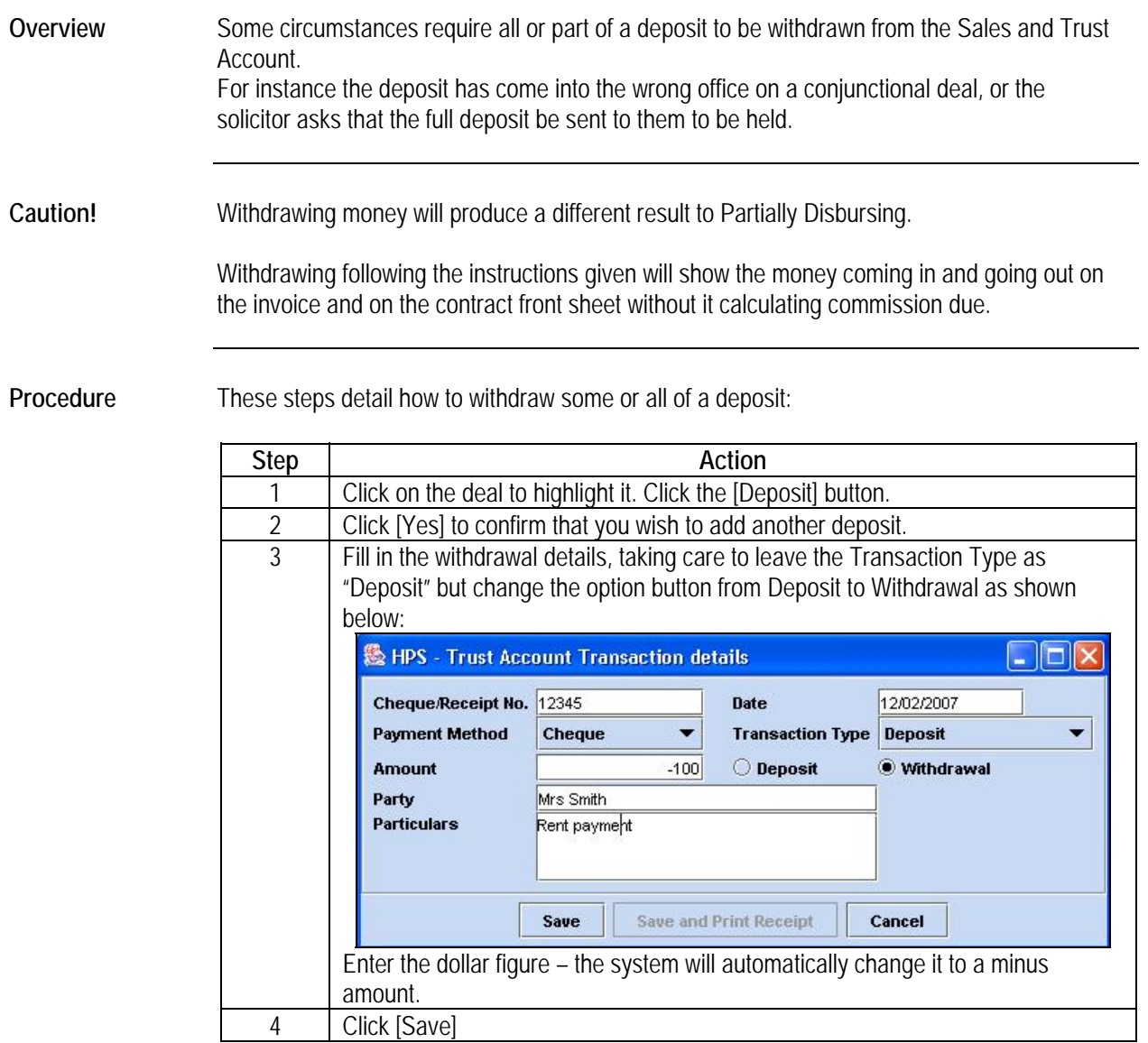

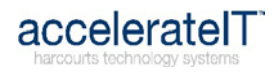

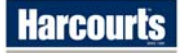

## **Dishonoured Deposit**

<span id="page-31-0"></span>**Overview** Occasionally a deposit paid may be dishonoured by the bank.

This must be recorded correctly for the audit trail.

**Procedure** These steps detail how to withdraw a dishonoured deposit:

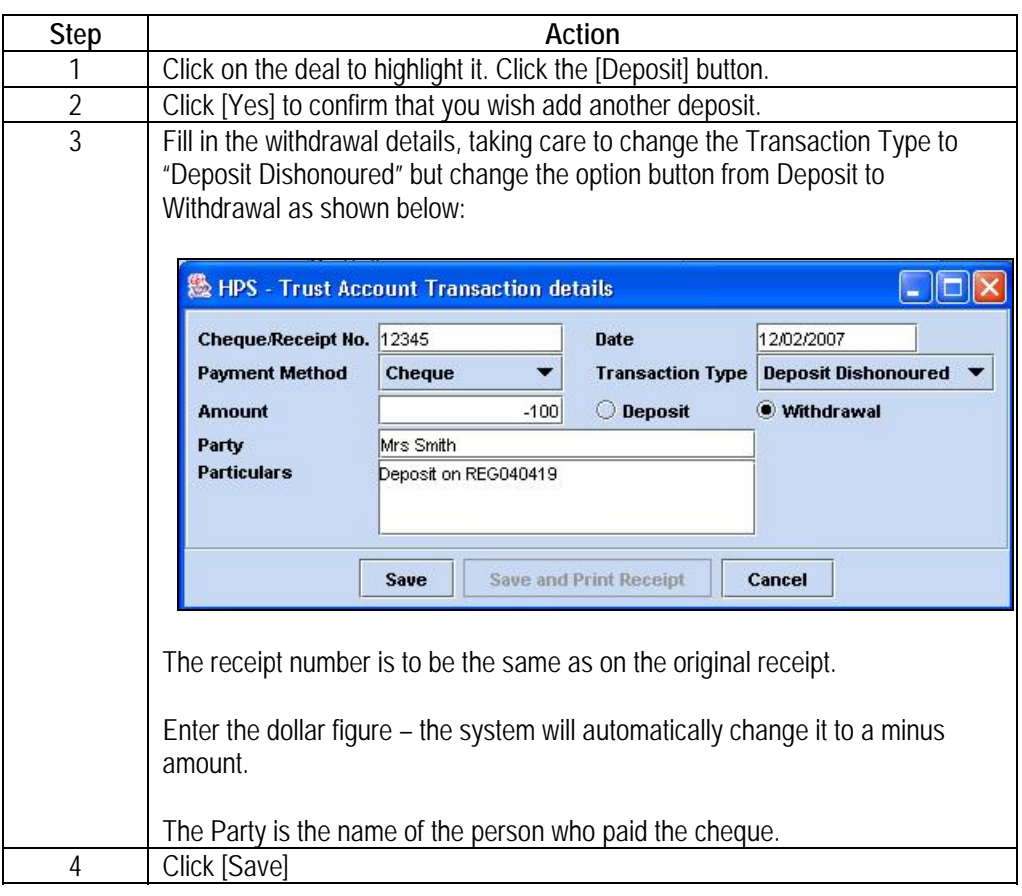

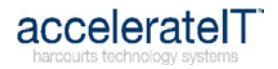

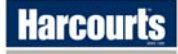

### **Disbursing A Deal**

<span id="page-32-2"></span><span id="page-32-1"></span><span id="page-32-0"></span>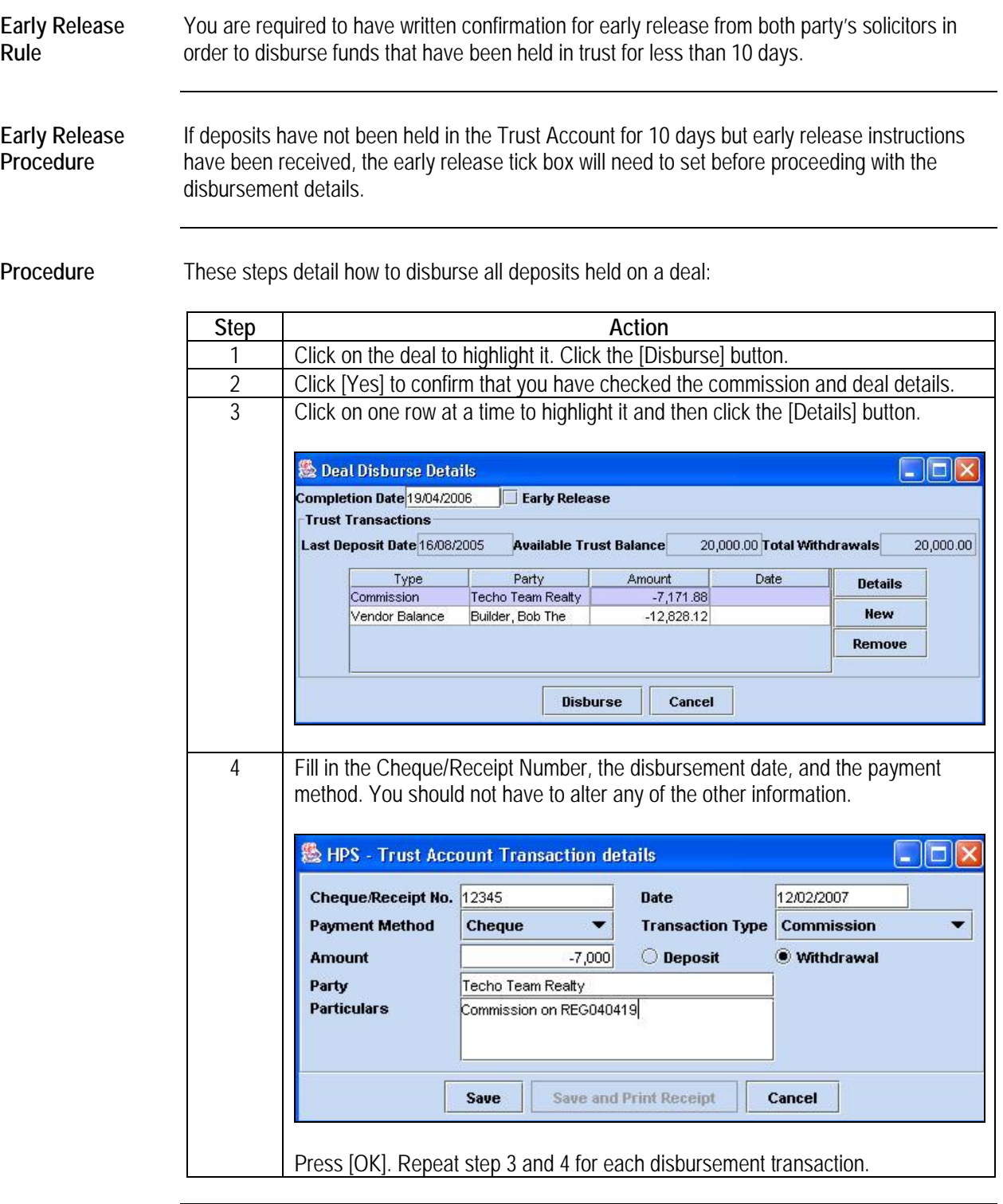

*Continued on next page* 

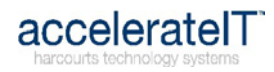

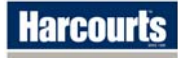

### **Disbursing A Deal, Continued**

#### **Procedure** (continued)

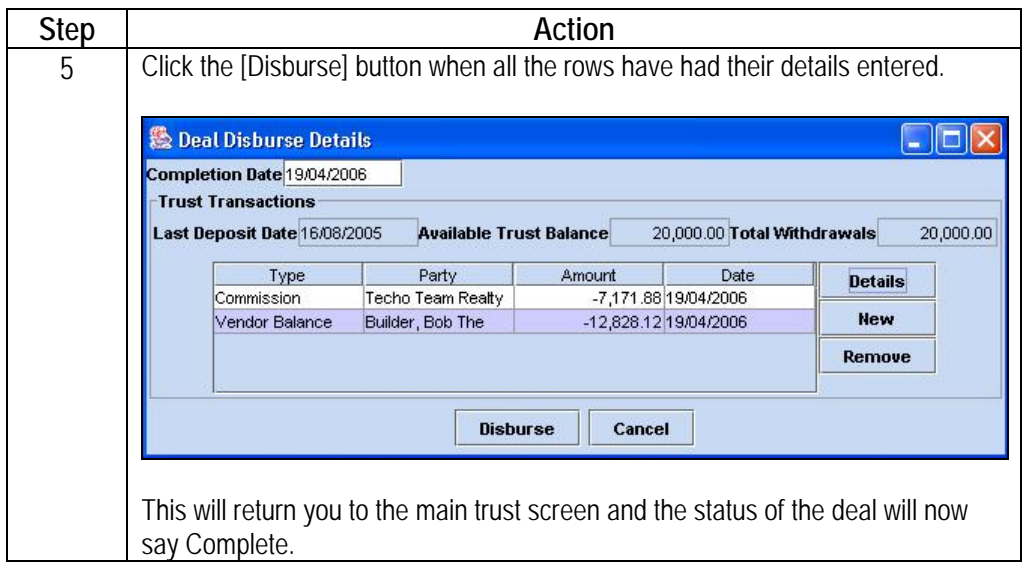

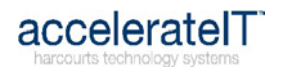

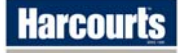

<span id="page-34-1"></span><span id="page-34-0"></span>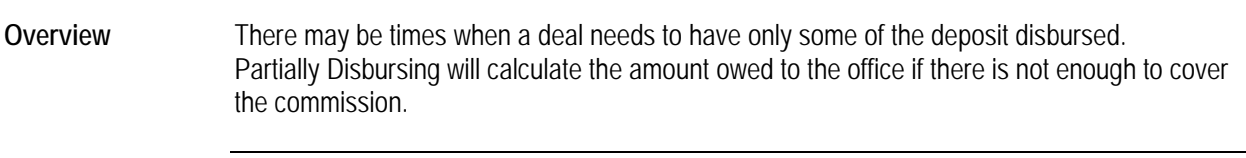

**Caution!** Partially disbursing a deal will produce a different result than withdrawing some or all of the deposit. (See page [29](#page-30-1) for how to withdraw a deposit)

**Procedure** These steps will guide you through partially disbursing:

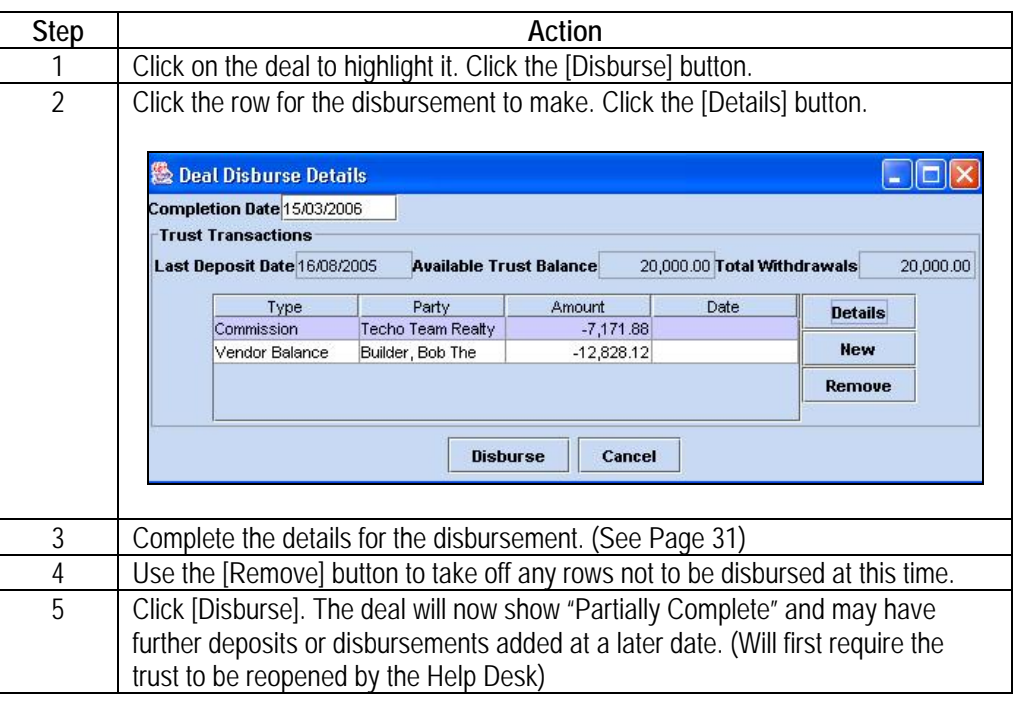

**Disbursing the Remainder of Deposit**  When disbursing the deposit remaining it is important to check that the Transaction Type is accurate. For example, if the commission was disbursed and then a few days later the balance is being disbursed to the vendor, the Transaction Type must be changed to Vendor Balance.

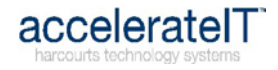

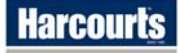

#### **Entering Settlement Funds**

<span id="page-35-1"></span><span id="page-35-0"></span>**Overview** In some cases you will have to invoice a solicitor for the balance of commission if the deposit paid was not enough to cover this. The settlement fund amount will be banked directly into the General Account. **Procedure** Click on the deal to highlight it. Click the [Complete] button to change the deal status from Partially Complete to Complete.

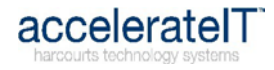

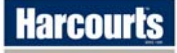

#### **Fallen Deal with a Deposit Paid**

<span id="page-36-1"></span><span id="page-36-0"></span>**Overview** A solicitor will send notification if a deal is to no longer proceed.

Procedure These steps detail how to refund the deposit on a fallen deal:

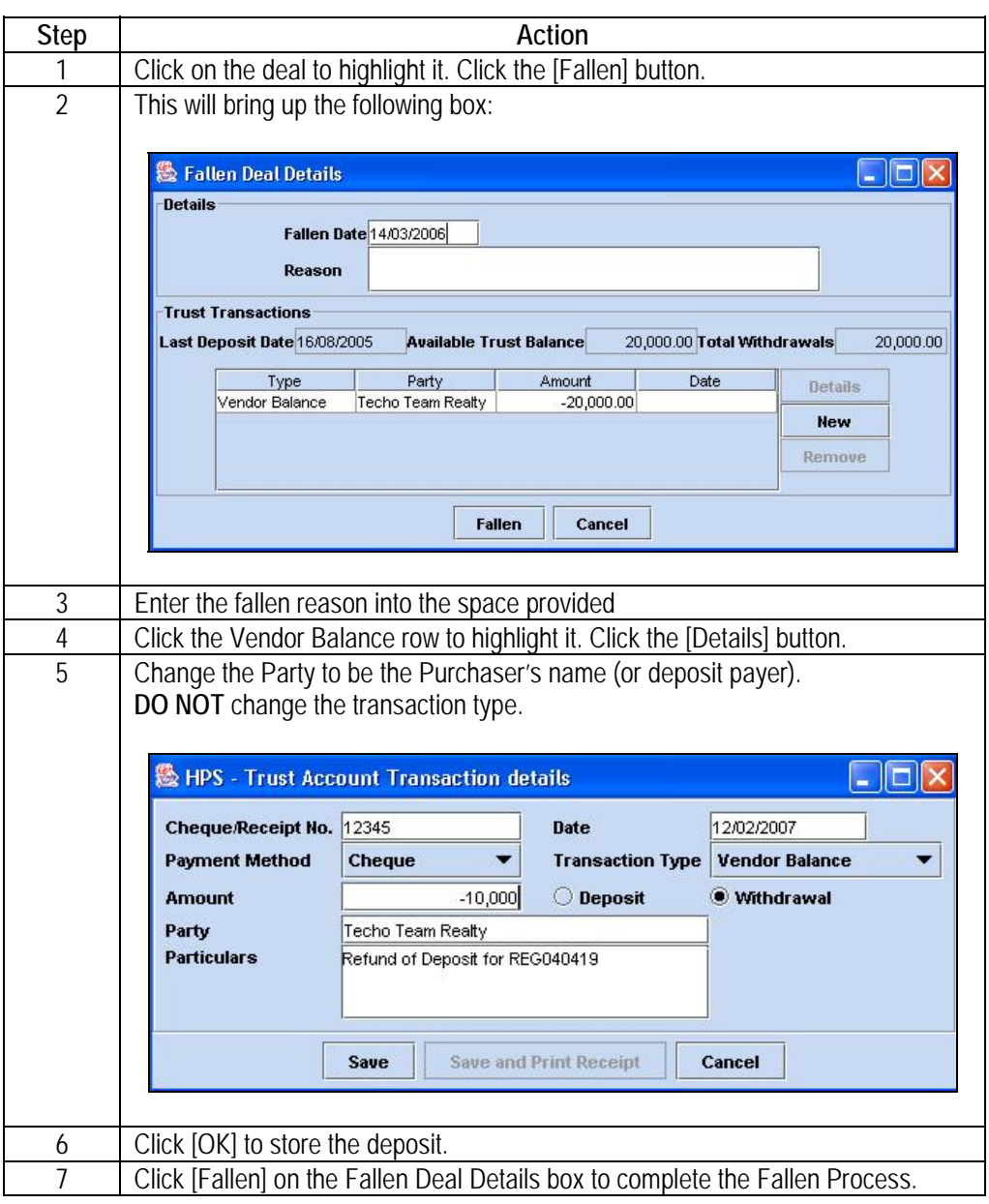

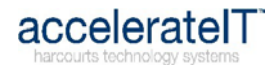

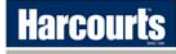

## **Trust Management**

<span id="page-37-1"></span><span id="page-37-0"></span>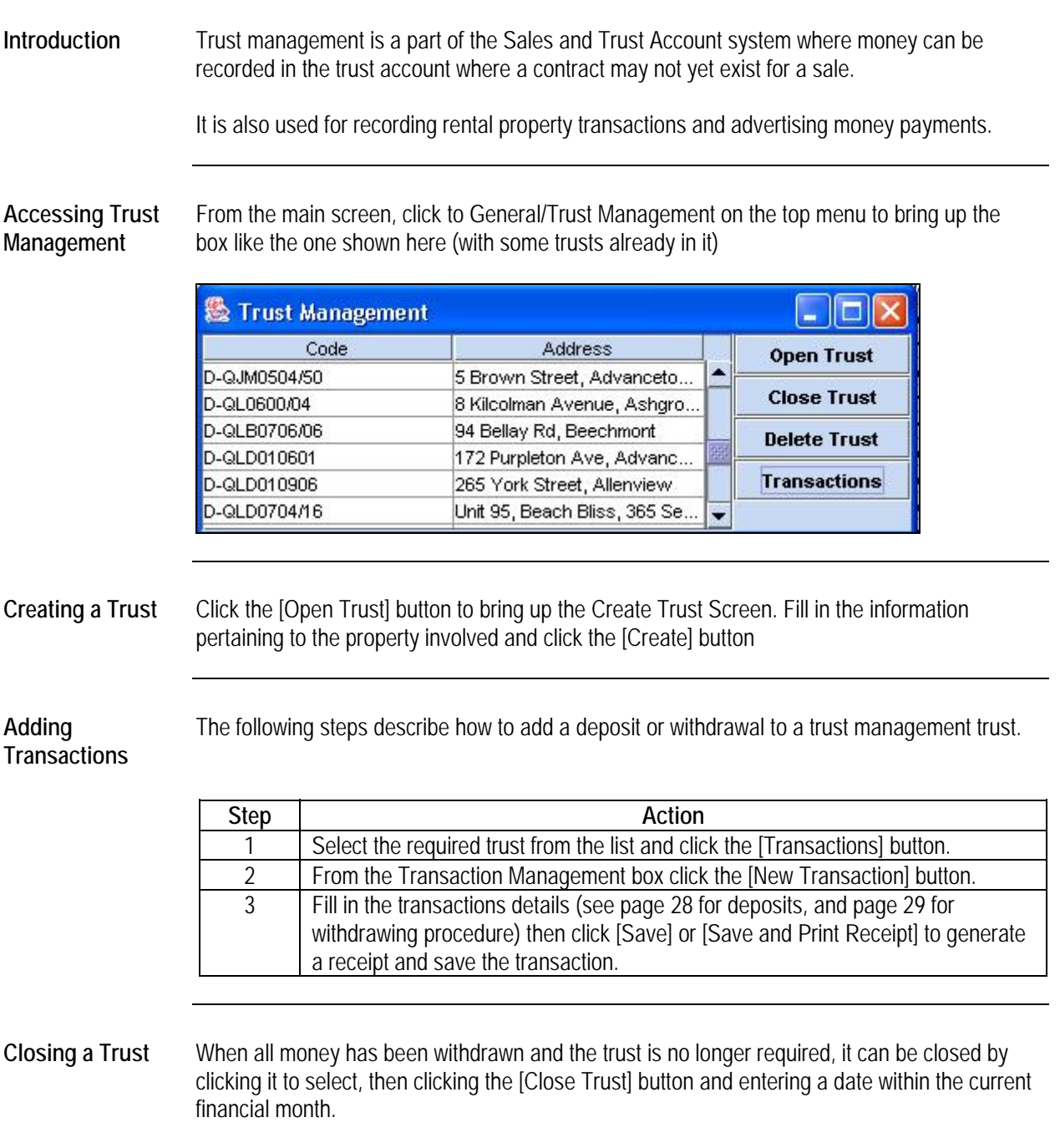

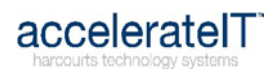

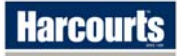

#### **End of Month Procedure**

<span id="page-38-1"></span><span id="page-38-0"></span>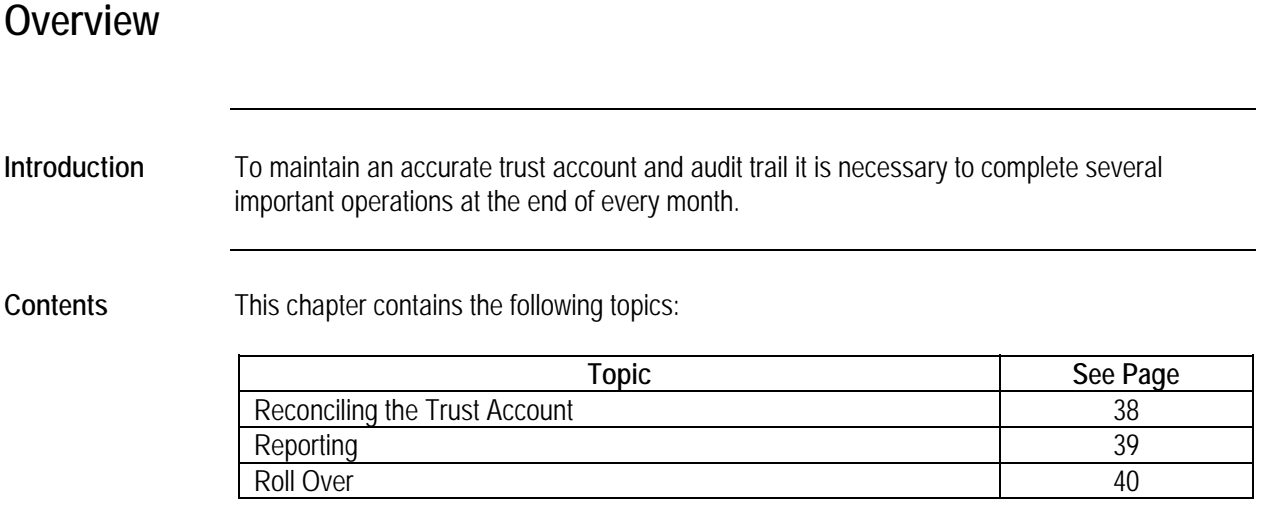

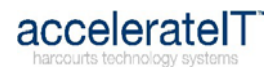

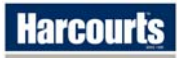

<span id="page-39-1"></span><span id="page-39-0"></span>Friendly Hint It is recommended you reconcile your Sales and Trust Account weekly as each statement is received from the bank.

Reconcile the statements in order of statement number.

**Example Screen** 

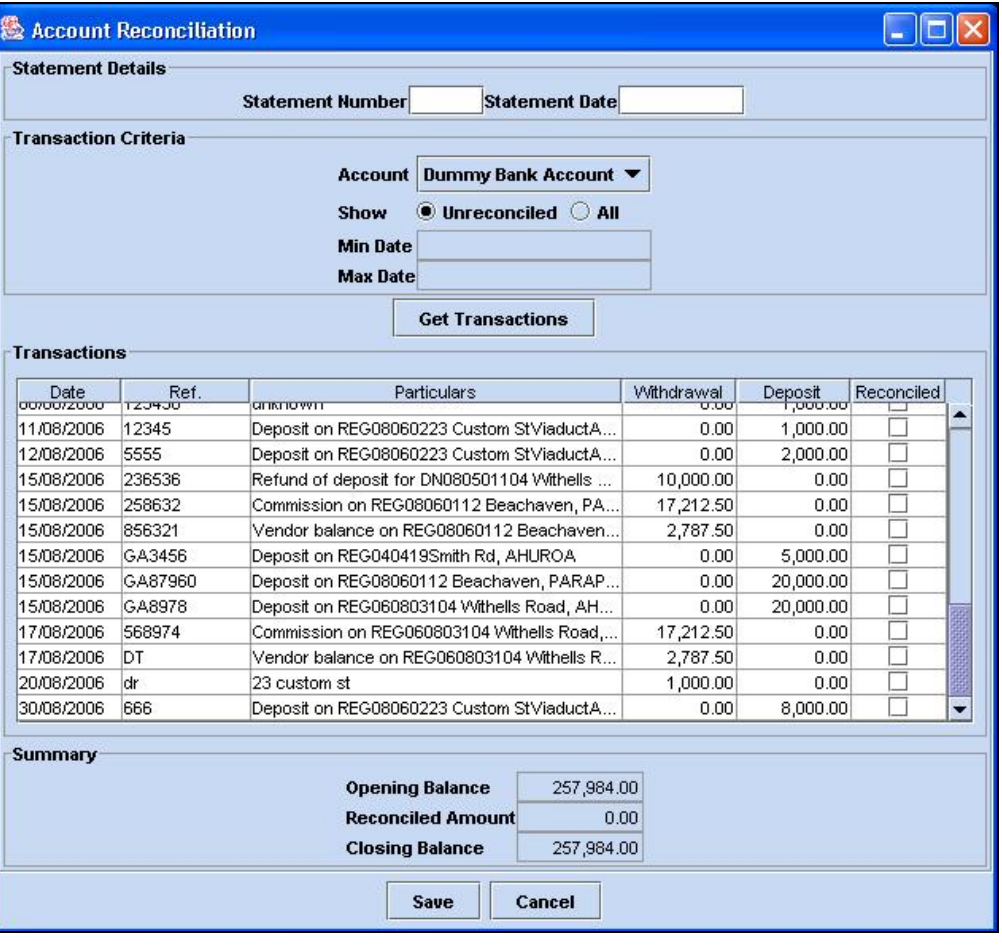

**Reconciling** Use these steps to reconcile your trust account:

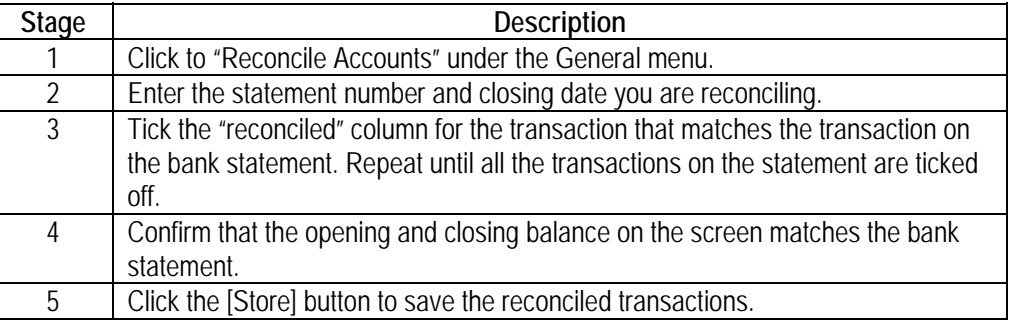

**Note** Saved reconciliation's in the current financial month can be un-ticked if needed.

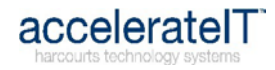

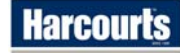

#### **Reporting**

<span id="page-40-0"></span>**Introduction** The reporting menu of the Trust Accounting Module offers a range of reports that are worth looking into.

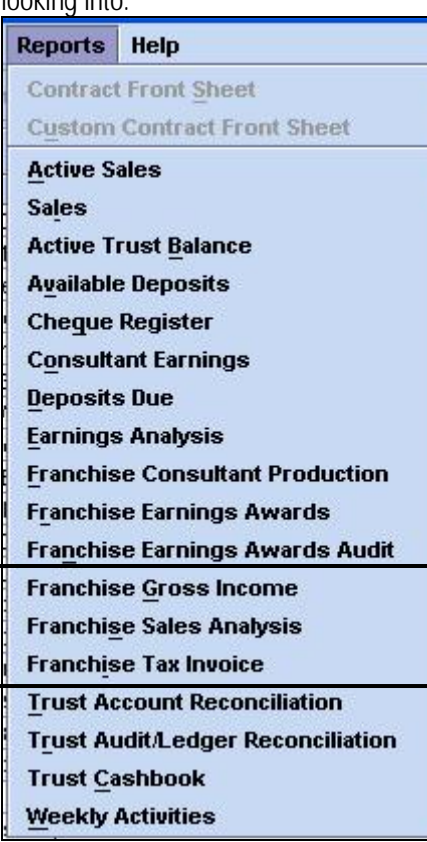

#### **End of Month Reports**  The following reports must be run off and faxed to the Awards Administrator for the state within seven days of the month closing.

Changes made to deals after the month has closed require these reports to be re-run and refaxed with a note explaining the changes to the Awards Administrator.

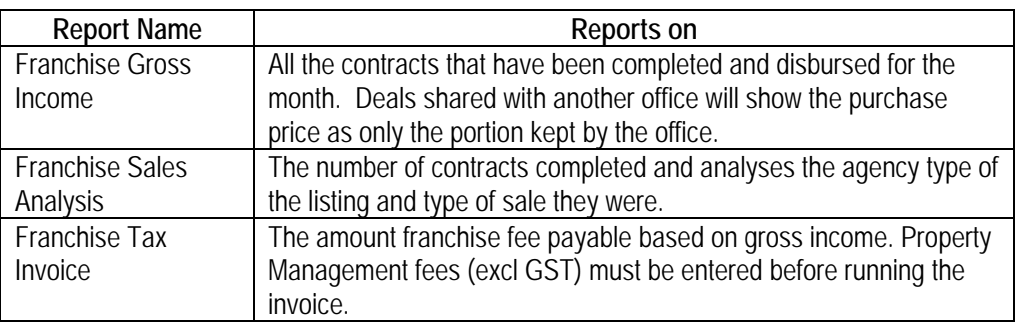

<span id="page-40-1"></span>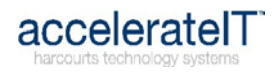

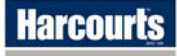

<span id="page-41-0"></span>**Introduction** Rolling is the process of reconciling the trust and running the required reports for the month ended, and then setting the trust to be in the new month.

> Rolling the Sales and Trust Account onto the next month allows financial transactions to be entered on deals dated for that month.

**Roll Over Steps** These steps include the work completed in the previous sections:

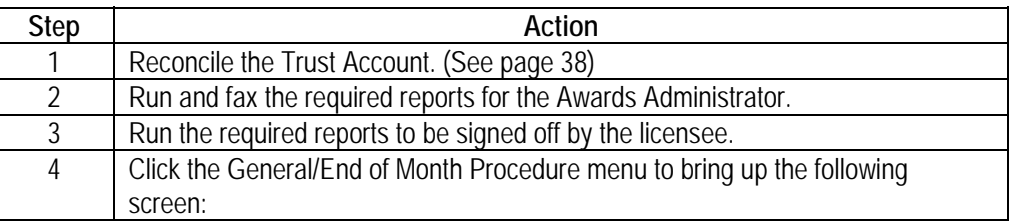

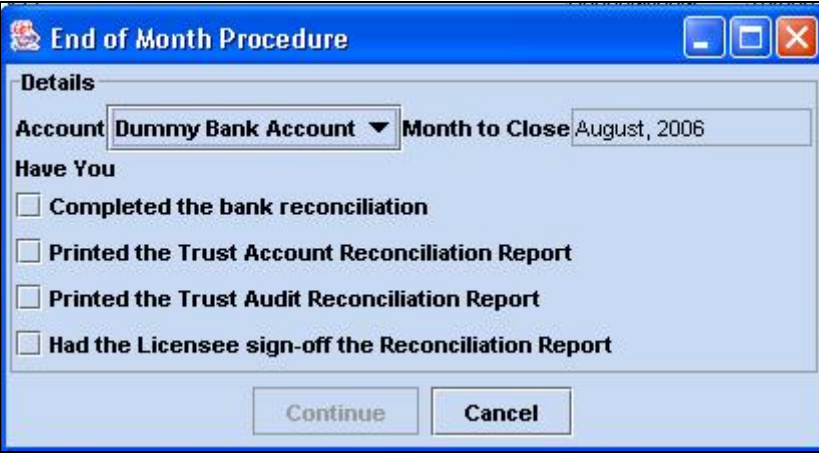

**Roll over Confirmed Screen** 

This box indicates the roll over is complete and states the month now being worked in.

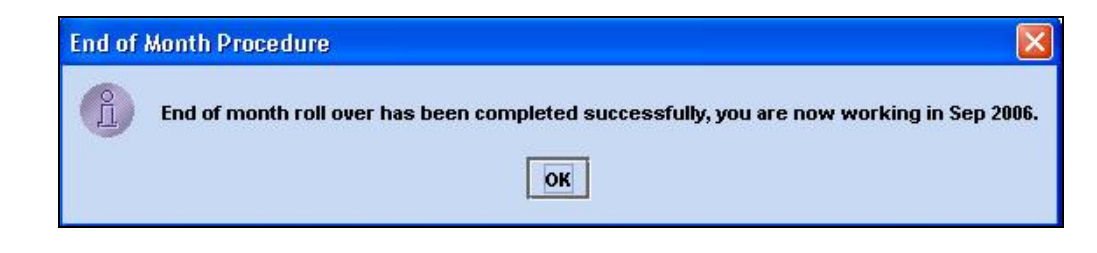

<span id="page-41-1"></span>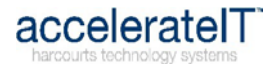

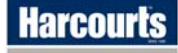

## **Appendix**

<span id="page-42-1"></span><span id="page-42-0"></span>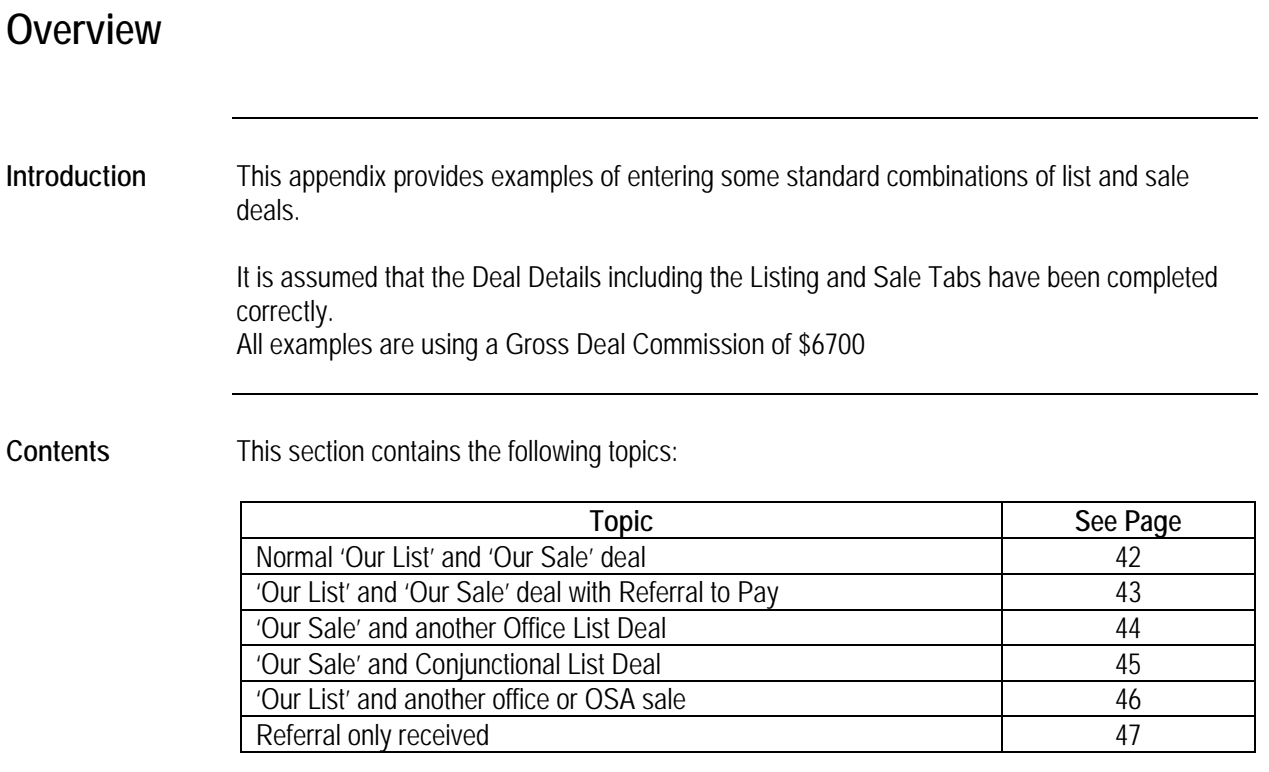

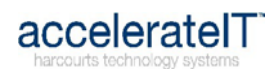

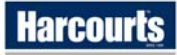

<span id="page-43-0"></span>**Deal Details Tab** The tick box for "Our Sale" will be the only one checked on this tab.

**Commission Tab** The commission tab will require 100% to be expected into the office, where the selling office usually handles the deposit and disburses it to the parties involved in the deal.

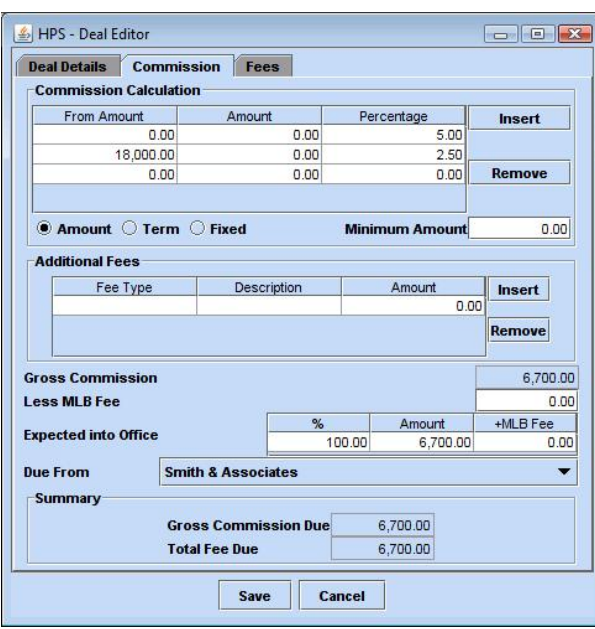

<span id="page-43-1"></span>**Fees Tab** The fees tab lists the seller and the lister roles, with the Deal % summing to 100% while the Split % reflects the spilt rate for the consultants role.

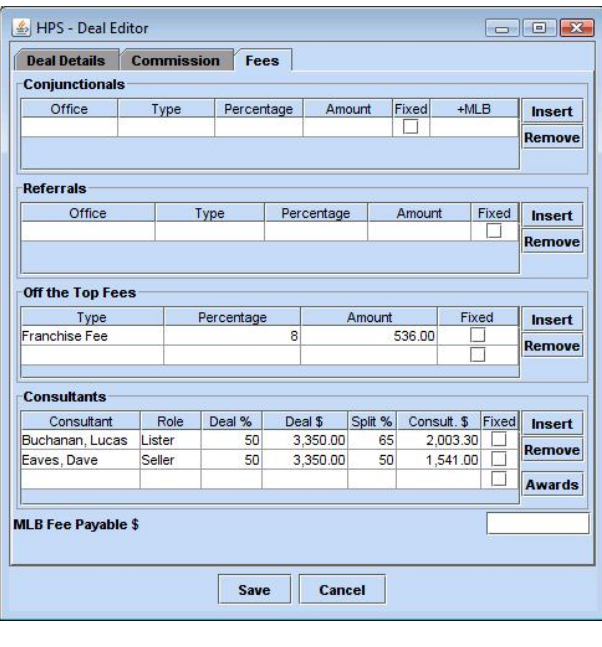

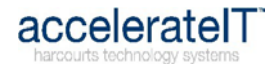

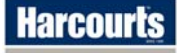

#### **'Our List' and 'Our Sale' Deal with Referral to Pay**

<span id="page-44-1"></span><span id="page-44-0"></span>**Deal Details Tab** The tick box for "Our Sale" will be the only one checked on this tab.

**Commission Tab** The commission tab will require 100% to be expected into the office, where the selling office usually handles the deposit and disburses it to the parties involved in the deal.

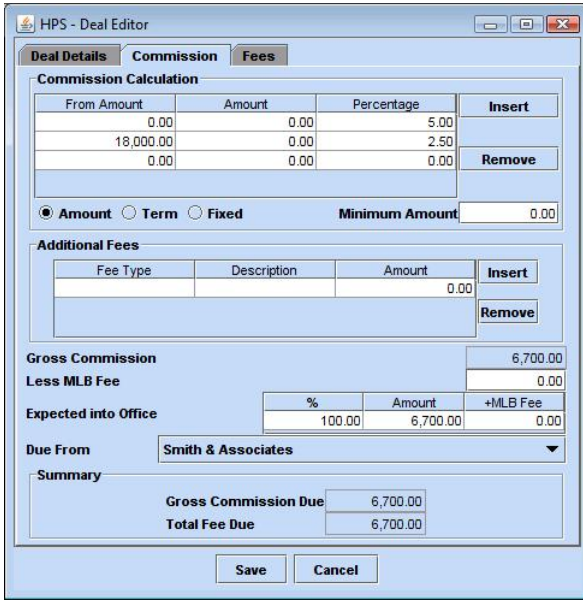

#### **Fees Tab** The office the referral is being sent to is selected in the Referrals section, and the Type and Percentage payable. (Please refer to page [18](#page-19-0) for an important note on Listing Referrals and Seller Referrals).

The fees tab lists the seller and the lister roles, with the Deal % summing to 100% while the Split % reflects the spilt rate for the consultants role.

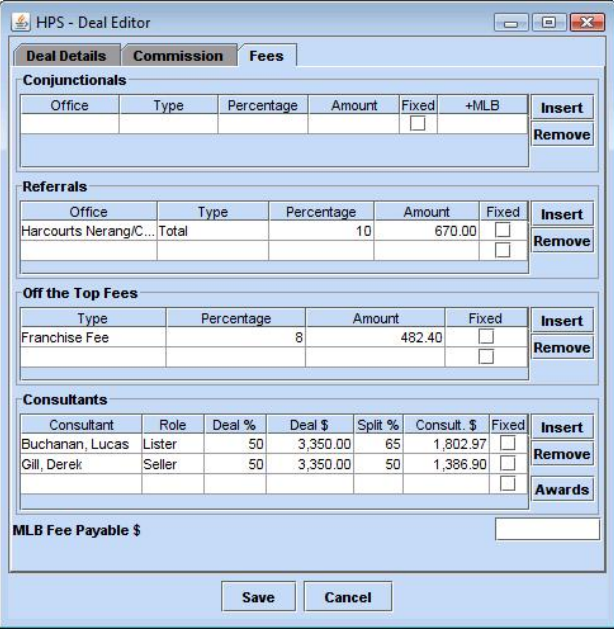

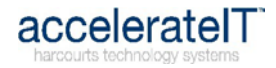

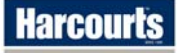

<span id="page-45-1"></span><span id="page-45-0"></span>**Deal Details Tab** The tick box for "Our Sale" will be the only one checked on this tab.

**Commission Tab** The commission tab will require 100% to be expected into the office, where the selling office usually handles the deposit and disburses it to the parties involved in the deal.

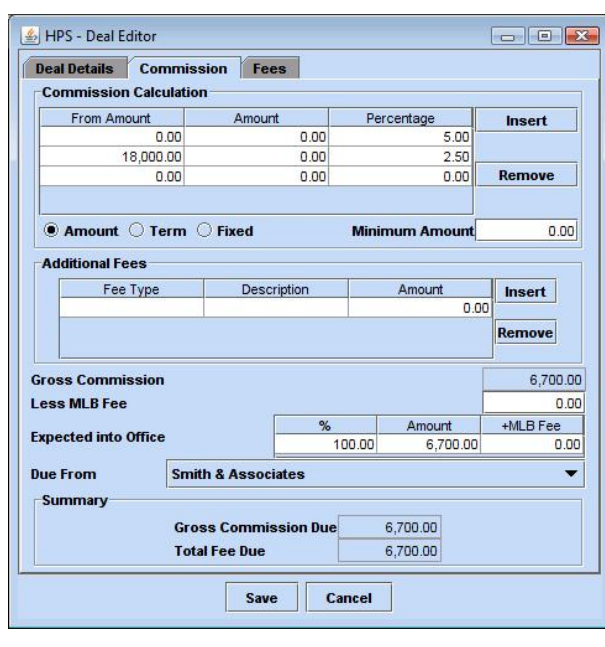

**Fees Tab** The office the conjunctional share is being sent to is selected in the Conjunctionals section, the Type set as 'List' and Percentage or amount payable entered.

> The fees tab lists the seller role, with the Deal % summing to 100% while the Split % reflects the spilt rate for the consultant role.

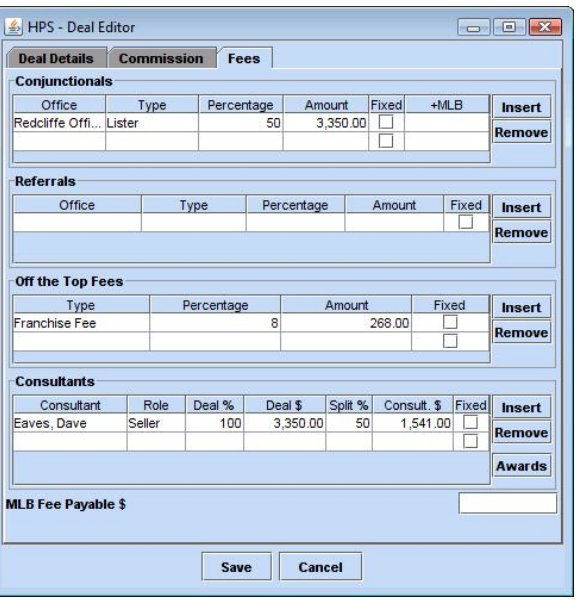

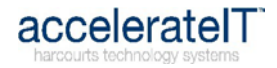

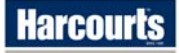

<span id="page-46-1"></span><span id="page-46-0"></span>**Deal Details Tab** The tick box for "Our Sale" will be the only one checked on this tab.

**Commission Tab** The commission tab will require 100% to be expected into the office, where the selling office usually handles the deposit and disburses it to the parties involved in the deal.

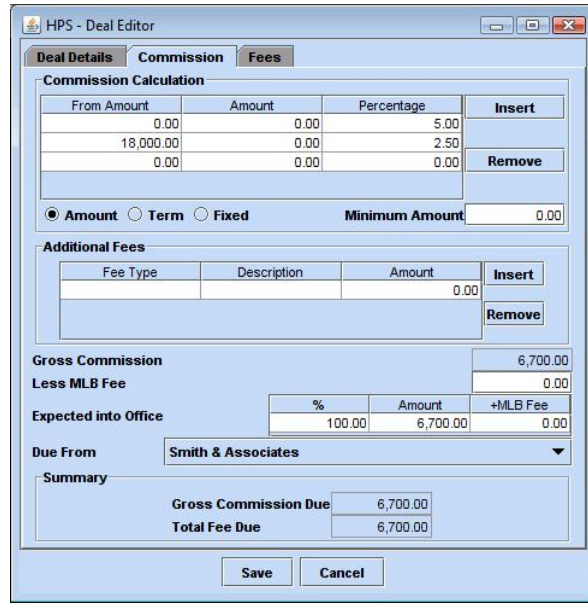

**Fees Tab** The office the conjunctional share is being sent to is selected in the Conjunctionals section, the Type set as 'List' and Percentage or amount payable entered.

> The fees tab lists the seller and the lister roles, with the Deal % summing to 100% while the Split % reflects the spilt rate for the consultants role.

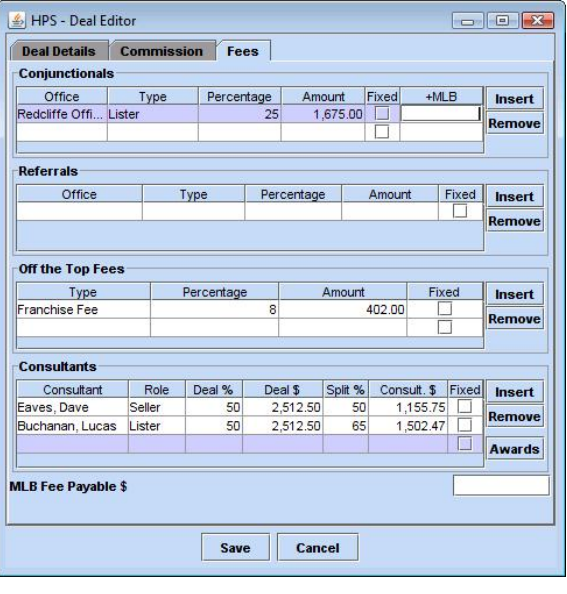

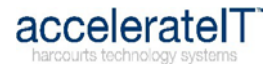

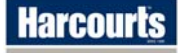

#### **'Our List' and another office or OSA sale**

<span id="page-47-1"></span><span id="page-47-0"></span>**Deal Details Tab** If the Sale is with another Harcourts office then NO box will be checked on this tab. If the Sale is with an OSA the "OSA Sale" will be the only one checked on this tab.

**Commission Tab** Generally the selling office will send the listing office their share of the commission, therefore the commission tab will require 50% (60% in some cases) to be expected into the office. To make the reports accurately reflect the offices role in the deal, the Commission Calculation

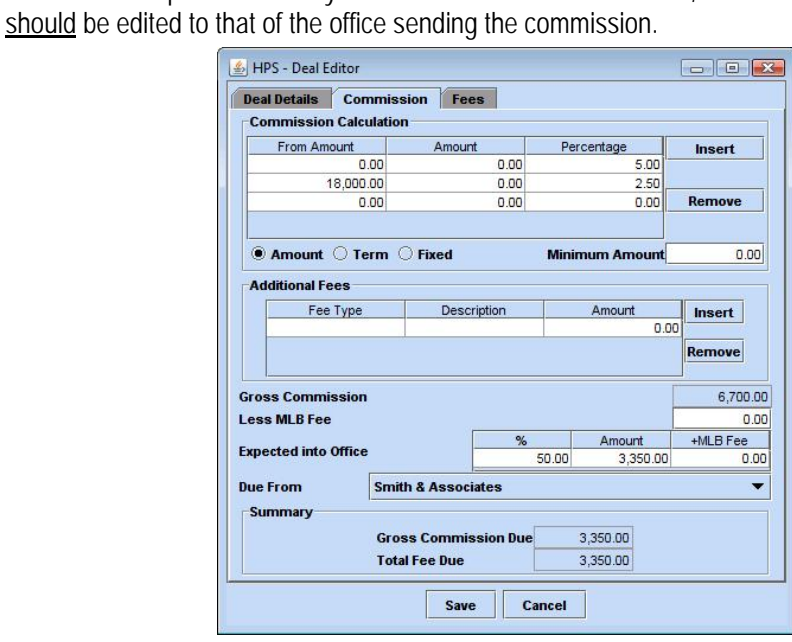

Fees Tab The fees tab lists the lister role, with the Deal % summing to 100% while the Split % reflects the spilt rate for the consultant role.

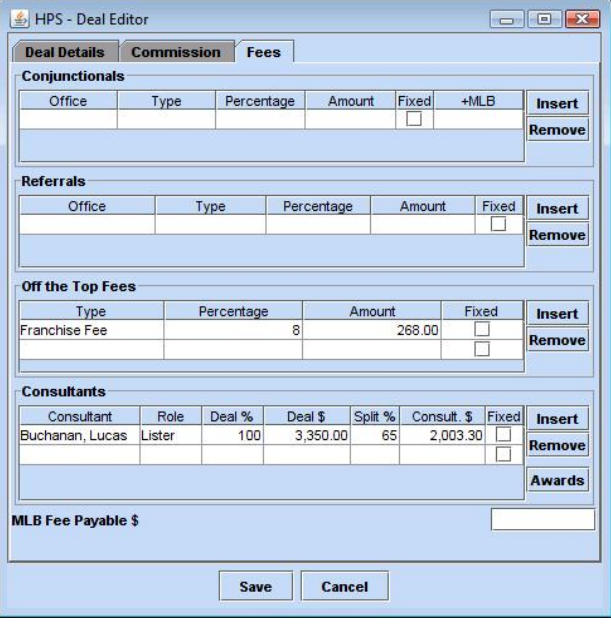

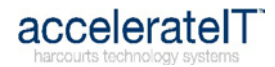

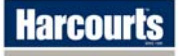

#### **Referral only Received**

<span id="page-48-1"></span><span id="page-48-0"></span>**Deal Details Tab** The Referral tick box will be the only one checked on this tab.

**Commission Tab** Generally the selling office will send the referring office their share of the commission, therefore the commission tab will require 10% to be expected into the office.

> To make the reports accurately reflect the offices role in the deal, the Commission Calculation should be edited to that of the office sending the commission.

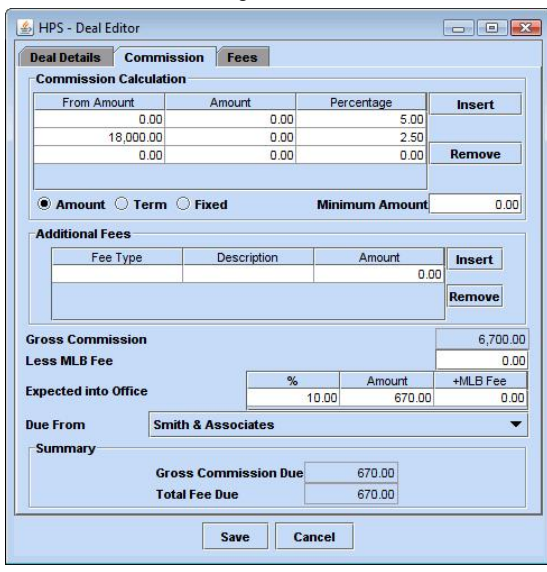

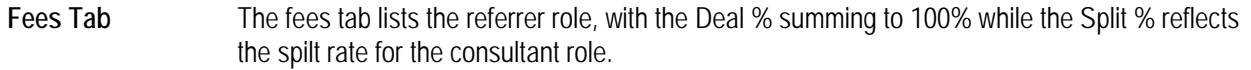

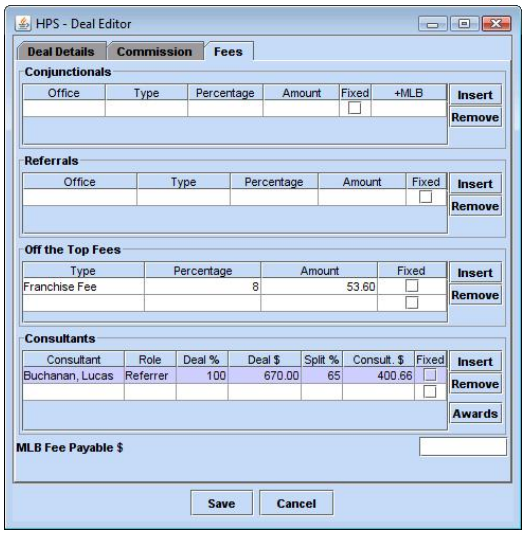

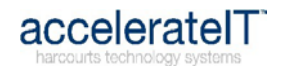

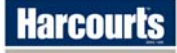